# **Määrittelydokumentti**

Karstula

Helsinki 3.5.2007 Ohjelmistotuotantoprojekti HELSINGIN YLIOPISTO Tietojenkäsittelytieteen laitos

## **Kurssi**

581260 Ohjelmistotuotantoprojekti (9 + 1 op)

# **Projektiryhmä**

Juha-Pekka Juutilainen Hannu Kukko Antto Mäkinen Antti Rajasärkkä Ari Raunio Mika Tantarimäki

### **Asiakas**

Eija Mäntyharju

### **Johtoryhmä**

Sanna Keskioja Kimmo Simola

### **Kotisivu**

http://www.cs.helsinki.fi/group/karstula

#### **Versiohistoria**

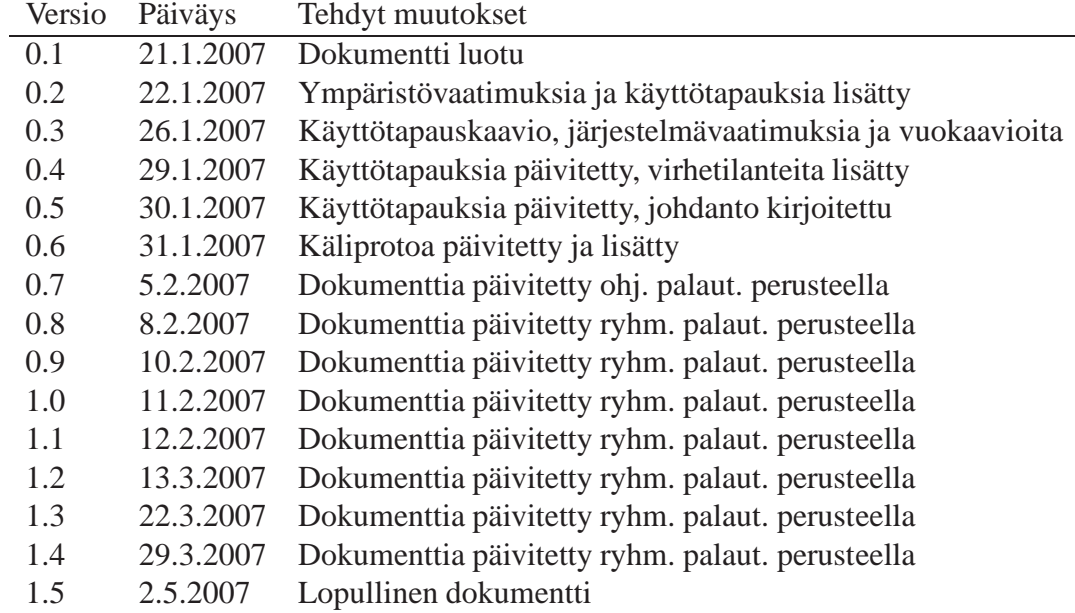

# **Sisältö**

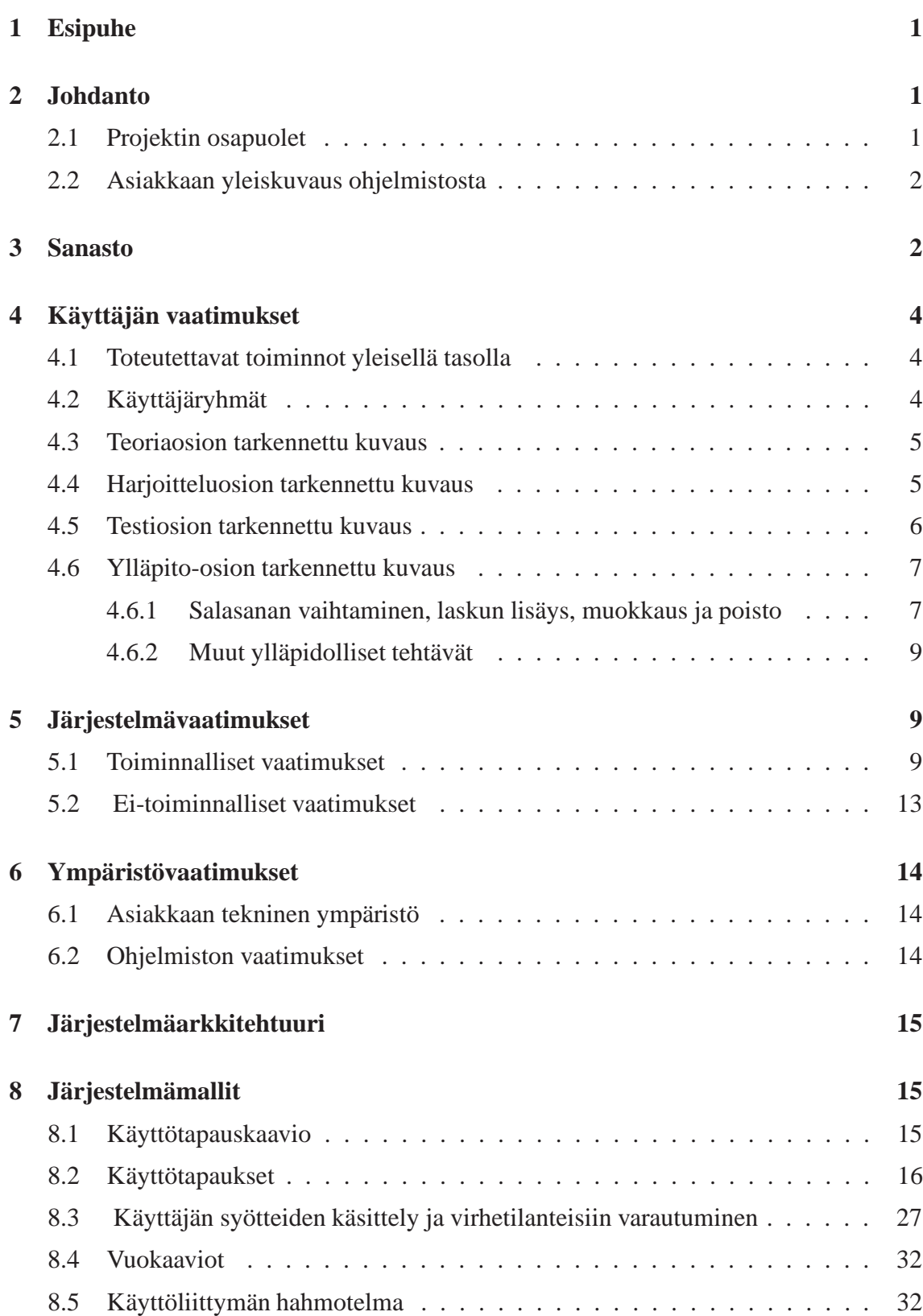

i

# <span id="page-3-0"></span>**1 Esipuhe**

Tämän dokumentin tarkoituksena on toimia projektiryhmän ja asiakkaan välisenä dokumenttina ohjelman määrittelystä. Projektiryhmä koostuu Helsingin yliopiston tietojenkäsittelytieteen opiskelijoista, joiden tarkoituksena on toteuttaa Karstulan evankeliselle kansanopistolle lääkelaskujen harjoitteluohjelma. Ohjelma toteutetaan osana Tietojenkäsittelytieteen Ohjelmistotuotantoprojekti -kurssia keväällä 2007. Kurssin tavoitteena on harjoitella ohjelmiston tuottamista alusta alkaen. Kurssin sisältö voidaankin jakaa karkeasti neljään eri osa-alueeseen: määrittelyvaihe, suunnitteluvaihe, toteutusvaihe, testausvaihe. Kurssi loppuu 29.4.2007, johon mennessä ohjelman pitäisi olla toimitettuna asiakkaalle. Tämän päivämäärän jälkeen projektiryhmällä ei ole myöskään velvoitteita jatkaa ohjelman kehittämistä tai ylläpitoa.

# <span id="page-3-1"></span>**2 Johdanto**

Tässä dokumentissa määritellään ohjelman toteutettavat toiminnot, niiden yksityiskohtainen kuvaus sekä ohjelman yhteistoiminta erilaisissa tilanteissa sen käyttäjän kanssa.

Dokumentissa on käytetty joissakin kohdissa hyvinkin yksityiskohtaisia kuvauksia liittyen esimerkiksi ohjelman toimintojen käytännön toteutukseen. Toimintojen ja käyttötapausten kuvauksessa on esimerkiksi kuvattu, että jotain tiettyä nappia (esim. Aloita nappi) painamalla käyttäjä voi suorittaa jonkin toiminnon. Nappien nimet viittaavat dokumentin lopussa olevaan käyttöliittymäprototyyppiin, jossa on käytetty vastaavia nimityksiä. Lopullisessa toteutuksessa näiden nappien nimet tai jopa toteutustapa saattavat muuttua (esim. linkki napin sijasta). Tällaista yksityiskohtaista kuvaustapaa on käytetty, jotta tämän dokumentin lukijan olisi mahdollisimman helppo hahmottaa ohjelman perustoiminnallisuus.

Dokumentin lopussa on esiteltynä käyttöliittymän prototyyppiä kuvien avulla. Näiden kuvien tarkoituksena on lähinnä selkeyttää ohjelman yleistoimintaa ja toteutettavia toimintoja. Käyttöliittymän ulkoasu voi siis muuttua suureltakin osilta lopullisessa toteutuksessa. Käyttöliittymäprototyyppiin ei ole sisällytetty aivan kaikkia toimintoja, jotka tullaan ohjelmassa toteuttamaan ja jotka on lueteltu tässä dokumentissa.

# <span id="page-3-2"></span>**2.1 Projektin osapuolet**

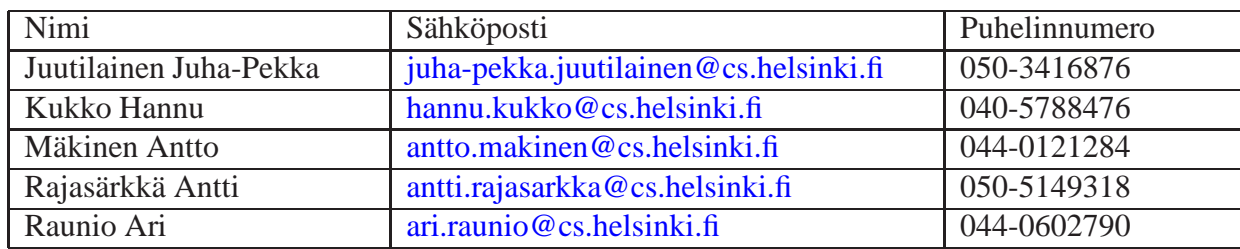

Projektiryhmä

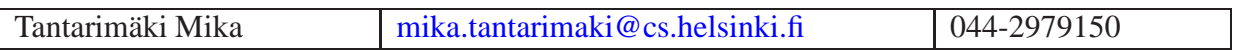

Ohjaaja

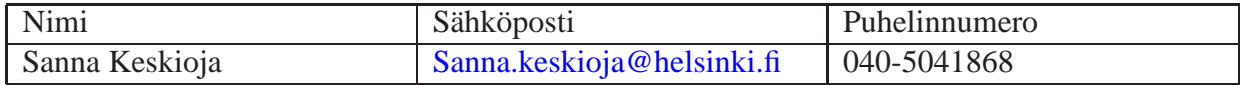

Asiakas

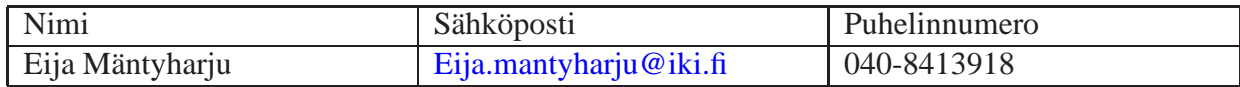

Projektin kotisivu

<http://www.cs.helsinki.fi/group/karstula/>

Asiakkaan kotisivu

<span id="page-4-0"></span><http://www.keokarstula.fi/>

# **2.2 Asiakkaan yleiskuvaus ohjelmistosta**

Olemme lähihoitajia kouluttava pieni oppilaitos Keski-Suomessa, aloitusryhmiä on yksi vuosittain. Lisäksi alueemme terveyskeskukset (kuusi kappaletta)ovat pyytäneet meiltä lääkehoidon koulutuspakettia (Lääkaineoppi, lääkelaskut, pistosharjoittelut). Koulutusta tulisi tarjota jatkossa non-stoppina kaksi- neljä kertaa vuodessa tapahtuvina kursseina. Uuden säännön mukaan lähihoitajan täytyy uusia lääkelupa viiden vuoden välein, joten koulutettavia tulee jatkossa säännöllisesti vuosittain. Kurssi on helppo toteuttaa muilta osin, mutta lääkelaskut tuottavat usein ongelmia, koska muutama opiskelija jää suorittamaan niitä useampaan kertaan. Nämä muutamat sitovat opettajan voimavaroja kohtalaisen paljon. Tarvitsemme sellaisen lääkelaskuohjelman, jonka avulla opiskelija voisi suorittaa lääkelaskut verkko-opetuksena itsenäisesti. Tästä olisi myös se hyöty, että opiskelija voisi suorittaa laskut itselleen sopivana aikana. Useimmat terveyskeskuksen henkilökunnasta ovat kolmivuorotyössä ja yhteisen ajan järjestäminen on usein vaikeaa.

# <span id="page-4-1"></span>**3 Sanasto**

Tässä luvussa määritellään dokumentissa sekä myöhemmin projektin muissa dokumenteissa käytetyt termit.

**Desimaalilasku (=Desimaalilasku) :** Yksi laskutyypeistä. Desimaalilaskuilla tarkoitetaan asiakkaan toimittaman lääkelaskukirjan desimaalilaskuja käsittelevän luvun mukaisia laskuja. Desimaalilaskussa joko itse lasku tai sen lopputulos (tai molemmat) sisältävät desimaaliluvun.

**Harjoittelujakso:** Harjoittelujaksolla tarkoitetaan harjoitteluosiossa olevaa yhden laskutyypin yhtämittaista harjoittelua. Yksi harjoittelujakso kestää niin kauan, kunnes käyttäjä on vastannut oikein viiteen laskuun ilman vihjeitä.

**Harjoitteluosio:** Harjoitteluosiolla tarkoitetaan ohjelman osaa, jossa käyttäjä voi harjoitella lääkelaskujen laskemista.

**Harjoitteluosion pääsivu:** Sivu, joka avautuu, kun valitaan ohjelman pääsivulta harjoitteluosio. Tällä sivulla käyttäjä voi valita, mitä laskutyyppiä hän haluaa harjoitella.

**Helppo lasku:** Ylläpitäjä valitsee laskulle vaikeustason (helppo tai normaali) syöttäessään uutta harjoitteluosion laskua ylläpitosivun kautta. Helppo lasku tarkoittaa laskua, joka ei välttämättä ole sanallinen (kuten testissä) vaan voi olla esimerkiksi mekaaninen, numeroihin perustuva lasku (esim. Paljonko on 20 % :ia luvusta 50).

**Käyttöliittymäprototyyppi:** Käyttöliittymäprototyypillä tarkoitetaan ohjelman käyttöliittymän hahmotelmaa. Ohjelman ulkoasu voi muuttua huomattavastikin toteutusvaiheessa. Toiminnallisuus pysyy kuitenkin pääpiirteissään samana.

**Laskutyyppi:** Laskut on jaettu neljään eri kategoriaan: murto-, desimaali-, prosentti- ja verrantolaskut. Näitä kutsutaan yhteisnimellä laskutyypit.

**Läpipääsytodistus:** Ohjelman tulostama paperi, josta ilmenee, että ohjelman käyttäjä on päässyt testiosion läpi.

**Lääkelasku:** Lääkelaskulla tarkoitetaan kaikkia niitä laskutoimituksia, joita ohjelmalla lasketaan.

**Murtolasku (Murtolukulasku):** Yksi laskutyypeistä. Murtolaskuilla tarkoitetaan asiakkaan toimittaman lääkelaskukirjan murtolaskuja käsittelevän luvun mukaisia laskuja. Murtolukulaskuissa joko itse lasku tai sen lopputulos (tai molemmat) sisältävät murtoluvun.

**Normaali lasku:** Ylläpitäjä valitsee laskulle vaikeustason (helppo tai normaali) syöttäessään uutta harjoitteluosion laskua ylläpitosivun kautta. Normaalilla laskulla tarkoitetaan laskua, joka on vastaava kuin testiosiossa. Normaalit laskut ovat aina sanallisia.

**Ohjelman osio:** Ohjelma sisältää neljä erillistä osiota: teoriaosio, harjoitteluosio, testiosio ja ylläpito-osio.

**Ohjelman pääsivu:** Sivu, joka avautuu, kun ohjelma käynnistyy. Pääsivulta on pääsy kaikkiin ohjelman osioihin.

**Prosenttilasku:** Yksi laskutyypeistä. Prosenttilaskuilla tarkoitetaan asiakkaan toimittaman lääkelaskukirjan prosenttilaskuja käsittelevän luvun mukaisia laskuja. Prosenttilaskuissa joko itse lasku tai sen lopputulos (tai molemmat) sisältävät prosenttiluvun.

**Sisäänkirjautumisnäyttö:** Sivu, jossa kysytään salasanaa. Sivu aukeaa ensimmäiseksi valittaessa testiosio tai ylläpito-osio.

**Teoriaosio = Oppimateriaaliosio:** Teoriaosiolla tarkoitetaan ohjelman osaa, jossa käyttäjä voi tutustua lääkelaskujen taustalla olevaan teoriaan.

**Teoriaosion pääsivu:** Sivu, joka avautuu, kun käyttäjä valitsee ohjelman pääsivulta teoriaosion. Teoriasivun pääsivulta on pääsy kaikkiin teoriadokumentteihin.

**Testiosio:** Testiosiolla tarkoitetaan ohjelman osaa, jossa käyttäjä voi tehdä lääkelaskutestin.

**Verrantolasku:** Yksi laskutyypeistä. Verrantolaskuilla tarkoitetaan asiakkaan toimittaman lääkelaskukirjan verrantolaskuja käsittelevän luvun mukaisia laskuja. Verrantolaskut muodostuvat suoraan ja kääntäen verrannollisuuksista.

**Ylläpitonäyttö = Ylläpidon pääsivu:** Sivu, joka aukeaa, kun ylläpitäjä on valinnut ylläpito-osion ja syöttänyt salasanan oikein. Tältä sivulta ylläpitäjä voi valita haluamansa ylläpitotoiminnon.

**Ylläpito-osio:** Ylläpito-osiolla tarkoitetaan ohjelman osaa, jossa ylläpitäjä voi suorittaa ylläpitotehtäviä (salasanan vaihto, uusien laskujen lisääminen, vanhojen laskujen muokkaaminen ja poistaminen, läpipääsytodistuksen tulostaminen, yleiset ylläpitotehtävät).

# <span id="page-6-0"></span>**4 Käyttäjän vaatimukset**

Tässä luvussa määritellään käyttäjän vaatimukset luonnollisella kielellä ja kaavioilla.

# <span id="page-6-1"></span>**4.1 Toteutettavat toiminnot yleisellä tasolla**

Ohjelma sisältää neljä erillistä osiota: teoriaosio, harjoitteluosio, testiosio ja ylläpito-osio. Teoriaosiossa käyttäjä voi tutustua lääkelaskujen taustalla olevaan teoriaan ennen harjoittelun ja testin suorittamista. Harjoittelussa käyttäjällä on mahdollisuus harjoitella lääkelaskuja ennen varsinaisen testin suorittamista. Harjoitteluosio on siis käyttäjien vapaassa käytössä milloin vain. Testiosio tehdään aina valvotussa tietokoneluokassa koulun koneilla. Luokassa on aina valvoja, joka pystyy varmistamaan, että testin tekee oikea henkilö. Ylläpito-osiossa ylläpitäjä voi muuttaa salasanaa sekä lisätä, muokata ja poistaa laskuja, tulostaa käyttäjälle läpipääsytodistuksen sekä suorittaa yleisiä ylläpitotehtäviä (kts. Luku 4.6.2)

# <span id="page-6-2"></span>**4.2 Käyttäjäryhmät**

1. Ohjelman käyttäjä

Ohjelman käyttäjillä tarkoitetaan niitä henkilöitä, jotka käyttävät lääkelaskuohjelmaa a) harjoitteluun tai b) testin suorittamiseen. Ohjelman käyttäjät ovat lähihoitajaopiskelijoita tai valmiita lähihoitajia, jotka haluavat harjoitella lääkelaskuja ja/tai joiden tulee suorittaa/uusia lääkelupa. Lääkelupa voidaan myöntää henkilölle, joka läpäisee ohjelman testiosion.

2. • Lääkelaskujen harjoittelija

Lääkelaskujen harjoittelija voi vapaasti tutustua teoria- ja harjoitteluosioon. Molemmat osiot ovat kaikkien käyttäjien vapaasti käytettävissä milloin tahansa. Näihin ei tarvita sisäänkirjautumistunnusta eikä näiden suorittamisesta talleteta käyttäjistä tai heidän vastauksistaan mitään tietoa.

• Lääkelaskutestin suorittaja

Testiosioon tarvitaan sisäänkirjautumistunnus, jotka ovat vain testin valvojan tiedossa. Ennen testin aloittamista valvojan pitää avata testi suorittajaa varten.

3. Testin valvoja

Testin valvoja on Karstulan evankelisen kansanopiston henkilökuntaan kuuluva henkilö, jolla on oikeus myöntää lääkelupa lähihoitajille. Asiakas voi halutessaan määritellä testin valvojan myös eri tavalla, mutta testin valvoja ei saisi olla sama henkilö kuin ohjelman käyttäjä (lääkelaskutestin suorittaja). Valvojan tehtävä on avata testi sen suorittajaa varten sekä valvoa testitilaisuutta. Valvoja voi olla myös sama henkilö kuin ohjelman ylläpitäjä eli valvoja voi myös suorittaa ylläpitotehtäviä.

4. Ohjelman ylläpitäjä

Testin ylläpitäjä on Karstulan evankelisen kansanopiston henkilökuntaan kuuluva henkilö, jolla on annettu oikeus suorittaa ohjelman ylläpidollisia tehtäviä. Asiakas voi halutessaan määritellä ohjelman ylläpitäjän myös eri tavalla, mutta ohjelman ylläpitäjä ei saisi olla sama henkilö kuin ohjelman käyttäjä (lääkelaskutestin suorittaja). Ohjelman ylläpitäjän tehtävänä on suorittaa ylläpidollisia tehtäviä. Hän voi lisätä, muokata ja poistaa lääkelaskutehtäviä sekä muuttaa valvojan käyttämää salasanaa (testin avaamiseen tarvittavat salasanat), tulostaa läpipääsytodistuksen tai suorittaa yleisiä ylläpitotehtäviä.

### <span id="page-7-0"></span>**4.3 Teoriaosion tarkennettu kuvaus**

Lääkelaskujen teoriaosio on käyttäjien vapaassa käytössä eikä se vaadi erillistä sisäänkirjautumistunnusta. Teoriaosion avulla käyttäjä voi halutessaan tutustua lääkelaskujen taustalla olevaan teoriaan ennen varsinaisen testin suorittamista. Teoriaosio on jaettu neljään eri osa-alueeseen laskutyyppien mukaisesti: prosenttilaskut, desimaalilaskut, murtoluvut ja verrannot. Käyttäjä voi vapaasti valita, minkä laskutyypin teoriaosioon hän haluaa tutustua. Ohjelma avaa kyseisen dokumentin erillisellä tekstieditorilla tai ohjelman yhteyteen. Käyttäjä voi halutessaan lopettaa teoriaosion ja palata takaisin ohjelman pääsivulle. Käyttäjällä on mahdollisuus tutustua teoriaosioon myös kesken harjoitteluosion suoritusta.

# <span id="page-7-1"></span>**4.4 Harjoitteluosion tarkennettu kuvaus**

Lääkelaskujen harjoitteluosio on käyttäjien vapaassa käytössä, eikä se vaadi erillistä sisäänkirjautumistunnusta. Harjoitteluosion avulla käyttäjä voi halutessaan harjoitella laskuja ennen varsinaisen testin suorittamista. Harjoittelusta ei talleteta mitään tietoa käyttäjästä tai hänen vastauksistaan. Harjoitteluosio on jaettu neljään eri osa-alueeseen: prosenttilaskut, desimaalilaskut, murtolaskut ja verrannot. Käyttäjä voi vapaasti valita, mitä osa-aluetta ja missä järjestyksessä hän haluaa harjoitella. Käyttäjä voi myös harjoitella yhtä osa-aluetta useampaan kertaan.

Harjoitteluosio sisältää laskuja, jotka ovat tyypiltään vastaavia kuin testiosiossakin. Osa harjoitteluosion laskuista on myös astetta helpompia laskuja kuin testissä, ja niiden tarkoituksena on lähinnä harjoittaa käyttäjän mekaanista laskutaitoa. Käyttäjän syötettyä vastauksen tiettyyn laskuun ohjelma ilmoittaa, oliko vastaus oikein vai väärin. Mikäli vastaus oli oikea, tulostaa ohjelma näytölle seuraavan laskutoimituksen. Mikäli vastaus oli väärä, avustaa ohjelma käyttäjää laskun laskemisessa ja tulostaa ruudulle ensimmäisen vihjeen, miten lasku tulisi laskea. Mikäli käyttäjä vastaa uudelleen tehtävään väärin, tulostaa ohjelma ruudulle toisen vihjeen. Mikäli käyttäjä vastaa kolmannen kerran väärin, niin ohjelma ei enää tulosta lisää vihjeitä, mutta kuvaruudulle tulee Ohita lasku -painike, jota painamalla käyttäjä voi ohittaa laskun. Lisäksi ruudulle tulee Näytä vastaus -painike, joka näyttää käyttäjälle oikean laskukaavan ja vastauksen. Käyttäjä voi myös halutessaan lopettaa harjoitteluosion ennen kaikkiin kysymyksiin vastaamista. Mikäli käyttäjä ei osaa vastata johonkin kysymykseen mitään, niin ohjelma antaa myös mahdollisuuden katsoa vihje ilman vastaamista. Lisäksi ohjelma antaa käyttäjälle mahdollisuuden tutustua teoriaosioon, mikäli hän kokee sen tarpeelliseksi.

Yksi harjoittelujakso kestää niin kauan, kunnes käyttäjä on vastannut oikein viiteen kyseisen osa-alueen tehtävään ilman vihjeiden tai teoriaosion hyödyntämistä. Tämän jälkeen ohjelma ilmoittaa käyttäjälle, että hän on vastannut oikein viiteen kysymykseen ilman vihjeitä, kuinka moneen kysymykseen hän vastasi kokonaisuudessaan, sekä antaa suosituksen, että pitäisikö käyttäjän harjoitella kyseisen osion laskuja vielä lisää. Tulos sekä suositus tulostuvat harjoitteluosion pääsivulle kyseisen laskutyypin perään ja ne säilyvät siinä koko ohjelman suorituksen ajan. Mikäli käyttäjä suorittaa saman laskutyypin uudestaan, niin tulos ja suositus päivittyvät vastaamaan viimeisimmän suorituskerran tulosta.

Suositukset määräytyvät seuraavasti:

- 100 % oikein ilman vihjeitä Osa-alue erinomaisesti hallussa -> ei välttämätöntä tarvetta lisäharjoittelulle.
- 80-100 % oikein ilman vihjeitä Osa-alue hyvin hallussa -> vähän lisäharjoittelua.
- 60-80 % oikein ilman vihjeitä Osa-alue tyydyttävästi hallussa -> hyvä harjoitella lisää.
- 0-60 % oikein ilman vihjeitä Osa-alue välttävästi hallussa -> harjoittele lisää.

### <span id="page-8-0"></span>**4.5 Testiosion tarkennettu kuvaus**

Testiosio suoritetaan aina sovittuna aikana valvotuissa oloissa koulun tietokoneluokassa. Käyttäjän ei siis tule pystyä suorittamaan testiä muuna aikana omatoimisesti. Testiosioon kirjaudutaankin aina tunnuksella, joka on vain valvojien tiedossa. Ennen testiä valvoja avaa testiohjelman sisäänkirjautumistunnuksella.

Testiosio koostuu 10 laskusta, joihin kaikkiin on vastattava. Kaikki kymmenen laskua tulevat kerralla samalle näytölle ja käyttäjä voi suorittaa ne haluamassaan järjestyksessä. Kun käyttäjä on vastannut kaikkiin kymmeneen laskuun, hän painaa Lähetä vastaukset -nappia, jolloin ohjelma tarkistaa vastausten oikeellisuuden. Käyttäjä pääsee testin läpi, mikäli hän vastaa kaikkiin laskuihin oikein. Tässä tapauksessa ohjelma antaa käyttäjän tulostaa läpipääsytodistuksen (3 kpl), joka toimitetaan valvojalle. Ennen tulostusta ohjelma tiedustelee käyttäjältä hänen sosiaaliturvatunnuksensa sekä etu- ja sukunimen. Nämä tulostuvat osaksi läpipääsytodistusta. Testin suoritus päättyy, kun käyttäjä tulostaa läpipääsytodistuksen. Mikäli käyttäjä ei saa kaikkia laskuja oikein, ilmoittaa ohjelma hänelle missä kohtaa virheet tapahtuivat ja miten lasku olisi pitänyt laskea (laskukaava ja vastaus). Tässä tapauksessa ohjelma ei anna käyttäjän tulostaa läpipääsytodistusta. Oikeisiin vastauksiin tutustuttuaan käyttäjä voi lopettaa testin.

Testiosion laskut koostuvat oletusarvoisesti seuraavasti:

- Prosenttilaskut: 3 laskua
- Desimaalilaskut: 2 laskua
- Murtolaskut: 2 laskua
- Verrannot: 3 laskua

# <span id="page-9-1"></span><span id="page-9-0"></span>**4.6 Ylläpito-osion tarkennettu kuvaus**

### **4.6.1 Salasanan vaihtaminen, laskun lisäys, muokkaus ja poisto**

Ylläpitoon kuuluu ylläpitäjän mahdollisuus vaihtaa salasanaa, jolla testin valvoja avaa testiosion testin suorittajan käyttöön (sama salasana toimii myös ylläpito-osion salasanana). Salasana siis on vain testin valvojan ja ylläpitäjän tiedossa ja vain heillä on mahdollisuus ja oikeus vaihtaa sitä. Lisäksi ylläpito-osioon kuuluu toiminto, jonka avulla voidaan lisätä, muokata ja poistaa laskuja. Laskua lisättäessä yksittäisestä laskusta pitää tallettaa alla olevat tiedot. Tummennettu teksti kuvaa kentän otsikkoa, joka tulostuu kuvaruudulle ja kursivoitu teksti kuvaa valintaa, joka ylläpitäjän on tehtävä. Eri valintavaihtoehdot on erotettu kauttaviivalla (/) ja valinta voidaan toteuttaa käytännössä esimerkiksi ns. radio valintanappeja hyödyntäen.

- 1. **Laskuosio:** *Harjoitteluosio/testiosio* -> valitaan jompikumpi ja tieto talletetaan, jotta ohjelma tietää, lisätäänkö lasku harjoitteluosion laskuihin vai testiosion laskuihin (pakollinen tieto)
- 2. **Laskutyyppi:** *Prosentti-/desimaali-/murto-/verrantolasku* -> valitaan yksi näistä ja tieto talletetaan, jotta ohjelma tietää mihin laskutyyppiin lisättävä lasku kuuluu (pakollinen tieto)
- 3. **Laskun vaativuus (Huom. vain harjoitteluosion laskuille):** *Helppo/normaali* -> valitaan, onko lasku helppo (eli ns. lämmittelylasku) vai normaali (testiosion laskuja vastaava). Ohjelma valitsee harjoitteluosiossa aluksi helppoja laskuja, ja kun käyttäjä on vastannut oikein yhteen helppoon tehtävään, niin ohjelma valitsee loput laskut normaaleista laskuista (pakollinen tieto harjoitteluosion laskuille)
- 4. **Lasku:** Ylläpitäjä syöttää tähän kenttään laskun sanallisen kuvauksen, joka tulostuu kuvaruudulle. Syöte on tekstimuotoinen. Kentän pituus on 1000 merkkiä. (pakollinen tieto)
- 5. **Vastaus:** Ylläpitäjä syöttää tähän kenttään laskun numeerisen vastauksen, johon ohjelma vertaa käyttäjän vastausta. Vastaus ilmoitetaan myös testiosion päätteeksi, mikäli käyttäjä ei osaa laskea jotain laskua oikein. Myös harjoitteluosiossa kolmannen väärän vastauksen jälkeen käyttäjä voi pyytää ohjelmaa näyttämään oikean vastauksen. Vastaus ja laskukaava tulostetaan aina samaan aikaa kuvaruudulle. Vastaus tulostuu kuvaruudulle heti laskukaavan jälkeen. Syöte on numero. Kentän pituus on 10 merkkiä. (pakollinen tieto)
- 6. **Yksikkö:** Ylläpitäjä syöttää tähän kenttään vastauksen yksikön (esim. litra, desilitra, gramma jne.), joka tulostuu sekä harjoittelu- että testiosiossa vastauskentän perään. Tällä tavalla kerrotaan käyttäjälle, missä yksikössä hänen odotetaan antavan vastauksensa. Syöte on tekstimuotoinen. Kentän pituus on 20 merkkiä. (ei pakollinen)
- 7. **Laskukaava:** Ylläpitäjä syöttää tähän kenttään laskun laskukaavan, joka ilmoitetaan testiosion päätteeksi, mikäli käyttäjä ei osaa laskea jotain laskua oikein. Myös harjoitteluosiossa kolmannen väärän vastauksen jälkeen käyttäjä voi pyytää ohjelmaa näyttämään oikean laskukaavan. Vastaus ja laskukaava tulostetaan aina yhtä aikaa kuvaruudulle. Laskukaava tulostuu kuvaruudulle juuri ennen vastausta. Syöte on tekstimuotoinen. Kentän pituus on 50 merkkiä. (pakollinen tieto)
- 8. **Vihje 1:** Ylläpitäjä syöttää tähän kenttään laskuun liittyvän vihjeen, joka tulostuu kuvaruudulle, kun käyttäjä on vastannut harjoitteluosiossa ensimmäisen kerran laskuun väärin tai mikäli käyttäjä on pyytänyt ohjelmaa antamaan ensimmäisen vihjeen. Syöte on tekstimuotoinen. Kentän pituus on 500 merkkiä. (ei pakollinen)
- 9. **Vihje 2:** Ylläpitäjä syöttää tähän kenttään laskuun liittyvän vihjeen, joka tulostuu kuvaruudulle, kun käyttäjä on vastannut harjoitteluosiossa toisen kerran laskuun väärin tai mikäli käyttäjä on pyytänyt ohjelmaa antamaan toisen vihjeen.. Syöte on tekstimuotoinen. Kentän pituus on 500 merkkiä. (ei pakollinen)

Laskua muokattaessa ohjelma antaa aluksi ylläpitäjän valita haluamansa olemassa oleva lasku, ja tämän jälkeen hän voi muokata kyseistä laskua haluamiltaan osilta. Laskua poistettaessa ohjelma antaa aluksi ylläpitäjän valita haluamansa olemassa oleva lasku, ja tämän jälkeen hän voi poistaa kyseisen laskun.

#### <span id="page-11-0"></span>**4.6.2 Muut ylläpidolliset tehtävät**

Ohjelma tarjoaa mahdollisuuden myös muutamien yleisten ylläpitotehtävien suorittamiseen. Osa näistä toiminnoista toteutetaan kuitenkin ainoastaan aikataulun salliessa (kts. Luku 5.1).

- 1. Ohjelman ylläpitäjällä on mahdollisuus säätää testissä olevien eri laskutyyppien suhdetta. Ylläpitäjä voi esimerkiksi päättää, että testissä ei ole yhtään verrantolaskua ja ne korvataan murtolaskuilla. Testin laskujen yhteismäärä määräytyy näiden summana, eikä sitä ole rajoitettu.
- 2. Lisäksi ylläpitäjälle tarjotaan mahdollisuus tulostaa käyttäjälle läpipääsytodistus, mikäli käyttäjän tulostus epäonnistuu jostain syystä.
- 3. Ylläpitäjä voi myös vaihtaa laskujen ja teoriadokumenttien fyysistä sijaintipaikkaa Karstulan tiedostopalvelimella tai tietyllä koneella (esim. C:\Ohjelmistotiedostot\Laakelaskuohjelma\
- 4. Laskut tullaan tallentamaan salatussa muodossa (ei selkokielistä tekstiä), jotta käyttäjät eivät voi päästä käsiksi laskujen selkokielisiin versioihin. Ylläpitäjälle tarjotaan mahdollisuus vaihtaa laskujen salaamisavainta, eli sitä tekniikkaa, jolla laskut muokataan ei - luettavaan muotoon.

# <span id="page-11-1"></span>**5 Järjestelmävaatimukset**

Tässä luvussa määritellään yksityiskohtaiset toiminnalliset ja ei-toiminnalliset vaatimukset. Vaatimukset on luokiteltu kolmeen kategoriaan, niiden toteutuksen prioriteettijärjestyksen mukaisesti:

Prioriteetti 1 -> Pakollinen ominaisuus, toteutus välttämätöntä

Prioriteetti 2 -> Toivottava ominaisuus, toteutus toivottavaa aikataulun salliessa

<span id="page-11-2"></span>Prioriteetti 3 -> Lisäominaisuus, toteutus hyödyllistä aikataulun salliessa

### **5.1 Toiminnalliset vaatimukset**

1. **Lääkelaskujen teoriaan tutustuminen:** Prioriteetti: 1

Ohjelman on tarjottava käyttäjälle mahdollisuus tutustua lääkelaskujen taustalla olevaan teoriaan. Teoriaosio luokitellaan eri laskutyypeittäin ja se koostuu dokumenteista, joissa on selvennetty teoriaa esimerkkien avulla. Ohjelman on avattava kyseiset dokumentit joko erillisellä tekstieditorilla tai ohjelman yhteyteen.

2. **Lääkelaskujen harjoittelu:** Prioriteetti: 1

Ohjelman on tarjottava käyttäjälle mahdollisuus harjoitella lääkelaskuja sekä opastaa käyttäjää niiden laskemisessa. Yksi harjoittelujakso kestää niin kauan, kunnes käyttäjä on saanut vastattua ilman vihjeitä oikein viiteen kysymykseen. Käyttäjä voi halutessaan lopettaa harjoitteluosion suorituksen kesken harjoittelujakson. Käyttäjä voi harjoitella eri laskutyyppien harjoitteluosioita niin monta kertaa kuin haluaa ja haluamassaan järjestyksessä.

### 3. **Helpompien tehtävien arpominen harjoitteluosion alussa:** Prioriteetti 1

Ohjelman on arvottava harjoitteluosion aluksi helpompia tehtäviä. Tehtävä määritellään helpoksi laskua syötettäessä. Kun käyttäjä vastaa oikein yhteen helppoon tehtävään, niin tämän jälkeen ohjelma arpoo normaaleja tehtäviä.

4. **Laskujen arpominen valitun laskutyypin mukaisesti harjoitteluosiossa:** Prioriteetti 1

Ohjelman on arvottava laskuja sen mukaisesti, minkä laskutyypin laskuja käyttäjä haluaa harjoitella. Laskujen pitää olla nimenomaan harjoitteluosion laskuja.

### 5. **Käyttäjälle kertominen, että menikö hänen vastauksensa oikein vai väärin:** Prioriteetti 1

Kun käyttäjä on syöttänyt vastauksensa ja painanut Vastaa -painiketta, niin ohjelman on kerrottava hänelle, oliko vastaus oikein vai väärin. Jos vastaus oli oikein, niin ruudulle tulostuu seuraava kysymys. Jos vastaus oli väärin, niin kuvaruudulle tulostuu tästä ilmoitus ja mahdollisesti vihje (1. ja 2. väärän vastauksen jälkeen).

6. **Yksittäisen laskun vastauksen yksikön näyttäminen vastauskentän perässä:** Prioriteetti 1

Ohjelman on näytettävä sekä harjoittelu- että testiosiossa vastauskentän perässä se yksikkö (esim. litra, desilitra, gramma), jossa vastaus pitää antaa.

7. **Oikean vastauksen tarkistaminen:** Prioriteetti 1

Ohjelman on tarkistettava, että onko käyttäjän syöttämä vastaus sekä kelvollinen että oikea. Ohjelma pitää muistissa oikeiden vastausten lukumäärää.

### 8. **Lääkelaskujen harjoittelun tietojen ylläpitäminen ja suositusten antaminen:** Prioriteetti 1

Harjoittelujakson päätteeksi ohjelma ilmoittaa käyttäjälle, että hän on vastannut oikein viiteen kysymykseen ilman vihjeitä ja kuinka moneen kysymykseen hän vastasi kokonaisuudessaan, sekä antaa suosituksen, pitäisikö käyttäjän harjoitella kyseisen osion laskuja vielä lisää. Ohjelma tulostaa tuloksen yhteenvedon harjoitteluosion pääsivulle kyseisen laskutyypin aloitusnapin viereen, jossa se näkyy niin kauan, kun käyttäjä ei poistu harjoitteluosiosta. Tulos päivittyy, jos käyttäjä suorittaa saman laskutyypin harjoittelun uudestaan. Tulos on aina viimeisimmän harjoittelukerran mukainen. Tulokset häviävät ohjelman muistista, kun käyttäjä lopettaa harjoitteluosion.

9. **Vihjeiden antaminen harjoitteluosiossa:** Prioriteetti 1

Mikäli käyttäjä ei osaa vastata johonkin kysymykseen mitään, niin hän voi pyytää ohjelmaa antamaan vihjeen. Mikäli käyttäjä pyytää vihjeen, niin silloin hänen vastaustaan ei lasketa osaksi viittä vaadittavaa oikeata vastausta, vaikka hän saisikin laskun lopulta oikein. Ohjelma antaa maksimissaan kaksi vihjettä. Lisäksi jos käyttäjä vastaa väärin, niin ohjelma tulostaa automaattisesti vihjeen laskun laskemiseksi. Jos käyttäjä vastaa toistamiseen väärin, niin ohjelma tulostaa automaattisesti toisen vihjeen laskun laskemiseksi. Myös ensimmäinen vihje näkyy käyttäjälle yhtä aikaa toisen vihjeen kanssa. Jos käyttäjä vastaa kolmannen kerran väärin, niin ohjelma ei enää tulosta uusia vihjeitä, mutta antaa käyttäjän edelleen koettaa laskun ratkaisemista. Vihjeet jäävät näkyviin kuvaruudulle.

#### 10. **Lääkelaskujen teoriaan tutustuminen harjoitteluosion aikana:** Prioriteetti 1

Harjoittelun aikana käyttäjällä on myös mahdollisuus tutustua teoriaosion dokumentteihin. Tämä on mahdollista, niin kauan, kun käyttäjä saa kyseisen tehtävän oikein tai siirtyy seuraavaan tehtävään. Mikäli käyttäjä kuitenkin tutustuu teoriaosioon, niin silloin hänen vastaustaan ei lasketa osaksi viittä vaadittavaa oikeata vastausta, vaikka hän saisikin laskun lopulta oikein.

### 11. **Laskun ohittaminen harjoitteluosion aikana:**

Prioriteetti 1 Kun käyttäjä on vastannut kolmannen kerran samaan laskuun väärin harjoitteluosiossa (tai pyytänyt kaksi vihjettä ja vastannut niiden perusteella väärin), niin ohjelma tulostaa kuvaruudulle Ohita lasku -painikkeen, jota painamalla käyttäjä voi halutessaan ohittaa laskun. Tämän jälkeen ohjelma tulostaa seuraavan laskun kuvaruudulle.

### 12. **Oikean vastauksen näyttäminen harjoitteluosion aikana:** Prioriteetti 1

Kun käyttäjä on vastannut kolmannen kerran samaan laskuun väärin harjoitteluosiossa (tai pyytänyt kaksi vihjettä ja vastannut niiden perusteella väärin), niin ohjelma tulostaa kuvaruudulle Näytä vastaus -painikkeen, jonka avulla käyttäjä saa halutessaan näkyviin laskukaavan ja oikean vastauksen. Tämän jälkeen käyttäjä ei voi enää vastata kyseiseen tehtävään, vaan hänen on siirryttävä seuraavaan tehtävään.

### 13. **Lääkelaskutestin suorittaminen:** Prioriteetti 1

Ohjelman on tarjottava käyttäjälle mahdollisuus suorittaa lääkelaskutesti. Testi koostuu tietystä määrästä laskuja (ylläpitäjä voi vapaasti valita laskujen lukumäärän), jotka ovat eri laskutyyppejä (laskujen suhde määritelty aikaisemmin luvussa 4.5).

### 14. **Laskujen arpominen testiosioon:** Prioriteetti 1

Ohjelman arpoo oletusarvoisesti testiosioon laskuja seuraavasti: Prosenttilaskut: 3 laskua Desimaalilaskut: 2 laskua Murtolaskut: 2 laskua Verrannot: 3 laskua Ylläpitäjä voi muuttaa laskujen keskinäisiä suhteita ja yhteislukumäärää ylläpito-osion kautta. Laskujen on oltava nimenomaan testiosion laskuja.

### 15. **Oikeiden vastausten näyttäminen käyttäjälle testin päätteeksi, jos hän ei pääse testiä läpi:** Prioriteetti 1

Mikäli käyttäjä ei saa testissä kaikkia kymmentä laskua oikein, niin ohjelman on ilmoitettava tästä, näytettävä käyttäjälle väärin menneet laskut sekä niiden oikeat vastaukset (laskukaava ja vastaus).

### 16. **Läpipääsytodistuksen tulostaminen:** Prioriteett 2

Ohjelman on tarjottava käyttäjälle mahdollisuus tulostaa läpipääsytodistus, mikäli hän pääsee testin läpi. Ennen tulostusta ohjelma kysyy käyttäjältä todistukseen tarvittavia tietoja (nimi ja henkilötunnus), jotka tulostuvat osaksi läpipääsytodistusta (mikäli tulostusta ei ehditä toteuttaa projektin puitteissa ohjelman yhteyteen, niin se tehdään ohjelman ulkopuoliseksi erilliseksi dokumentiksi, jonka valvoja voi tulostaa läpipäässeille käyttäjille).

### 17. **Salasanan vaihto:** Prioriteetti 1

Ohjelman on tarjottava ylläpitäjälle mahdollisuus vaihtaa salasana, jolla kirjaudutaan testiosioon sekä ylläpito-osioon. Salasanan on oltava 8-64 merkkiä pitkä.

### 18. **Uusien laskujen lisääminen:** Prioriteetti 1

Ohjelman on tarjottava ylläpitäjälle mahdollisuus lisätä uusia laskuja ohjelmaan. Lisättävät tiedot on lueteltu tarkemmin luvussa 8.3. Laskut tulee tallettaa luokiteltuna ohjelman osion (harjoitteluosio/testiosio), laskutyypin ja vaativuuden (vain harjoitteluosion laskuille) mukaan.

### 19. **Laskujen tallentaminen ei-luettavassa muodossa:** Prioriteetti 1

Ohjelman on talletettava laskut sellaisessa muodossa (tai sellaiseen paikkaan), että käyttäjä ei pysty lukemaan näitä tiedostoja.

20. **Vanhojen laskujen muokkaaminen:** Prioriteetti 1 Ohjelman on tarjottava ylläpitäjälle mahdollisuus muokata vanhoja laskuja.

### 21. **Vanhojen laskujen poistaminen:** Prioriteetti 1

Ohjelman on tarjottava ylläpitäjälle mahdollisuus poistaa vanhoja laskuja ohjelmasta.

### 22. **Tulostimen valinta:** Prioriteetti 2

Ohjelman on tarjottava käyttäjälle (ja ylläpitäjälle) mahdollisuus vaihtaa oletustulostinta, johon hän tulostaa läpipääsytodistuksen.

### 23. **Testin laskujen suhteen säätäminen:** Prioriteetti 2

Ohjelman on tarjottava ylläpitäjälle mahdollisuus vaihtaa testissä olevien laskutyyppien keskinäistä suhdetta.

### 24. **Laskujen fyysisen sijaintipaikan määrääminen:** Prioriteetti 2

Ohjelman on tarjottava ylläpitäjälle mahdollisuus määrätä minne harjoittelu- ja testiosion laskut talletetaan fyysisesti Karstulassa.

### 25. **Läpipääsytodistuksen tulostaminen (ylläpitäjä):** Prioriteetti 2

Ohjelman on tarjottava ylläpitäjälle mahdollisuus tulostaa käyttäjän läpipääsytodistus, mikäli käyttäjän tulostuksessa tulee jokin virhe.

### 26. **Laskujen tallentamiseen käytettävän salaustavan vaihtaminen:** Prioriteetti 3

Ohjelman on tarjottava ylläpitäjälle mahdollisuus vaihtaa sitä tapaa, jolla laskut talletetaan ei -luettavassa muodossa.

### 27. **Harjoitteluosion oikeiden vastausten lukumäärän vaihtaminen:** Prioriteetti 2

Ohjelman on tarjottava ylläpitäjälle mahdollisuus vaihtaa harjoitteluosion yhden laskutyypin läpipääsyyn vaadittavien oikeiden laskujen määrää (oletusarvona vaaditaan 5 oikeata vastausta, jotta käyttäjä läpäisee laskutyypin).

# <span id="page-15-0"></span>**5.2 Ei-toiminnalliset vaatimukset**

### 1. **Luotettavuus:** Prioriteetti: 1

Ohjelman tulee toimia luotettavasti kaikissa tilanteissa ja sen tulee toipua virhetilanteista sekä käsitellä käyttäjän syöttämät virheelliset syötteet. Ohjelman käyttäytyminen eri virhetilanteissa on käyty läpi myöhemmin tässä dokumentissa (luku 8.3).

## 2. **Suorituskyky:** Prioriteetti: 1

Ohjelman tulee toimia tehokkaasti ilman, että käyttäjää joutuu odottamaan kohtuuttomasti (useita sekunteja) ohjelman jonkin toiminnon suorittamista.

### 3. **Käytettävyys:** Prioriteetti: 1

Ohjelman tulee olla helppokäyttöinen ja sen tulee tarjota käyttäjälleen riittävä määrä ohjeistusta käytettävyyden takaamiseksi. Käyttäjälle on tarjottava mahdollisuus lopettaa ohjelman suoritus ohjelman eri kohdissa. Ohjelma ei saa missään tilanteessa jäädä sellaiseen tilaan, että käyttäjä ei voi edetä minnekään.

### 4. **Asennettavuus:** Prioriteetti: 1

Ohjelman tulee olla helposti asennettavissa lopulliseen ympäristöönsä ja ohjelman mukana on toimitettava yksityiskohtaiset ohjeet asennuksen suorittamiseksi.

### 5. **Turvallisuus:** Prioriteetti: 1

Ohjelman tulee olla turvallinen siinä mielessä, että tiettyjä toimintoja pystyvät suorittamaan vain tietyt käyttäjäryhmät ->käyttöoikeuksien rajaaminen. Lisäksi ohjelman on soveltuvin osin varmistettava sen käyttäjältä, että käyttäjä ei pääse tekemään ns. huolimattomuusvirheitä. Tämä tapahtuu varmistamalla käyttäjältä tietyissä tilanteissa, että "oletko varma, että haluat suorittaa tämän toiminnon".

# <span id="page-16-0"></span>**6 Ympäristövaatimukset**

Tässä luvussa määritellään ympäristön ohjelmistolle asettamat rajoitukset ja vaatimukset sekä ohjelmiston vaatimukset asiakkaan ympäristölle.

# <span id="page-16-1"></span>**6.1 Asiakkaan tekninen ympäristö**

## **Yksittäiset työasemat**

- **Lukumäärä:** 10 kappaletta opiston tiloissa
- **Käyttöjärjestelmä:** XP- käyttöjärjestelmä
- **Muisti:** 256/512MB (muistia saa lisää)
- **Prosessori:** 700/800M 2G

# **Sisäiset ja ulkoiset verkkoyhteydet**

Asiakkaan tiloissa on sisäinen lankaverkko ja myös langaton verkko päärakennuksen opetustiloissa (10/100Mbps). Ulkolinja on kiinteä (1 Mbps).

## **Tietokantapalvelin**

Asiakkaalla ei ole käytössä tietokantapalvelinta.

## **Tiedostopalvelin**

Asiakkaalla on tiedostopalvelin talon sisäistä verkkoa varten.

# **WWW-palvelin**

Opiston nettisivut ovat olleet Visiopaja Oyn palvelimella ja kun parhaillaan kotisivuja uudistetaan, niin ne siirretään Prodetec Oyn palvelimelle.

# <span id="page-16-2"></span>**6.2 Ohjelmiston vaatimukset**

# **Yksittäiset työasemat**

Asiakkaalla olevat yksittäiset työasemat ovat tehokkuudeltaan riittäviä ohjelman tarpeisiin.

# **Tekstieditori**

Mikäli teoriaosion dokumentit avataan jollain erillisellä tekstieditorilla, niin tämä ohjelma tulee olla asennettuna asiakkaan tietokoneille.

# **Java-valmius**

Ohjelma toteutetaan Java -ohjelmointikielellä, joten ohjelma vaatii toimiakseen Java ohjelmiston (JRE = Java Runtime Environment). Projektiryhmä pyrkii laittamaan tämän osaksi asiakkaalle toimitettavaa CD:tä, mutta mikäli tämä ei jostain syystä (tekninen/lisenssi) onnistu, niin asiakkaan on ladattava ja asennettava tämä ilmaispaketti Internetistä.

# <span id="page-17-0"></span>**7 Järjestelmäarkkitehtuuri**

Ohjelmisto toteutetaan siten, että se on asennettavissa CD:ltä yksittäin jokaiselle koneelle, jolta sitä halutaan käyttää. Itse asennus ei kuulu projektiryhmän vastuulle, mutta ohjelman mukana toimitetaan yksityiskohtaiset käyttö- ja asennusohjeet.

# <span id="page-17-1"></span>**8 Järjestelmämallit**

Luku sisältää yksityiskohtaisemmat kuvaukset ohjelman käyttötapauksista, eri osien välisistä suhteista sekä ohjelman varautumisesta erilaisiin virhetilanteisiin. Järjestelmämallit ovat suunnittelun perustana.

# <span id="page-17-2"></span>**8.1 Käyttötapauskaavio**

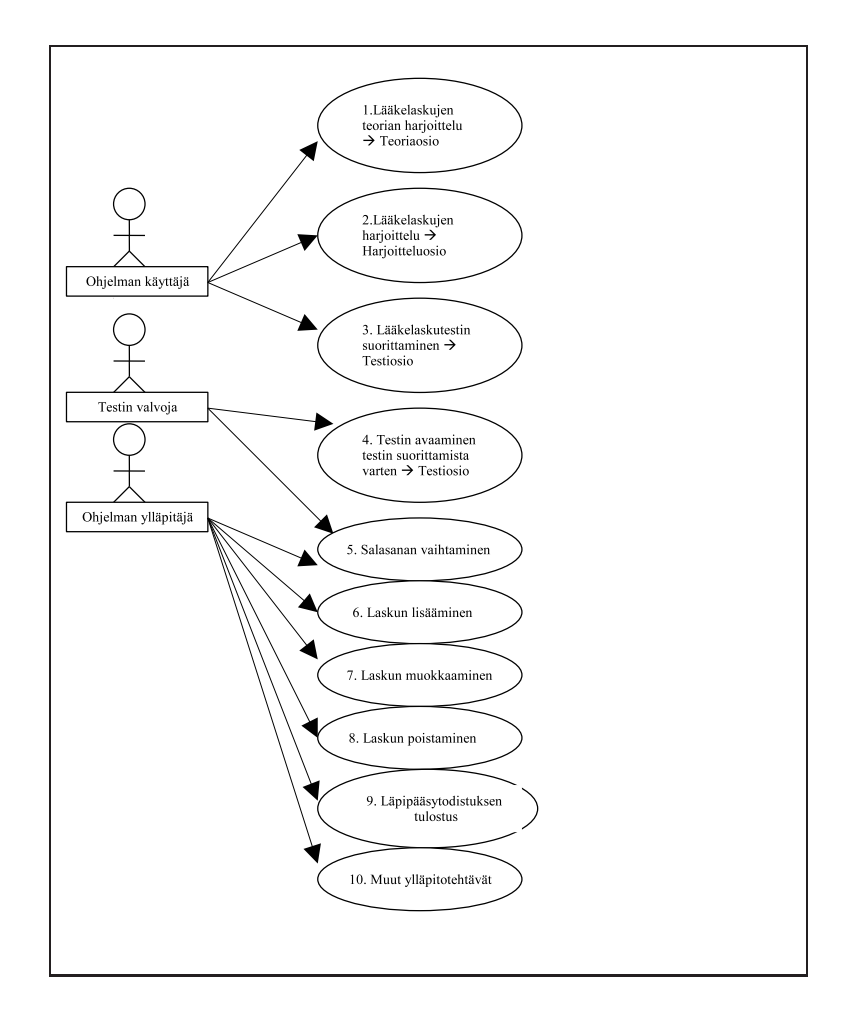

Kuva 1: Käyttötapauskaavio

# <span id="page-18-0"></span>**8.2 Käyttötapaukset**

## **Käyttötapauksen nro: 1**

**Käyttäjäryhmä:** Ohjelman käyttäjä

**Käyttötapauksen kuvaus:** Käyttäjä harjoittelee lääkelaskujen teoriaa

**Käyttötapaukseen liittyvät virhetilanteet (luku 8.3): -**

**Käyttötapaukseen liittyvät käyttäjän syötteet:** Käyttäjän valitsee teoriaosion ja haluamansa dokumentin, ei tekstipohjaisia syötteitä.

**Käyttötapaukseen liittyvät ohjelman tulosteet:** Teoriaosion pääsivun avautuminen sekä erillisten teoriadokumenttien avautuminen.

**Yleisiä huomioita:** Teoriaosio käynnistetään painamalla Oppimateriaali - painiketta ohjelman pääsivulta, joka avautuu ohjelmaa käynnistettäessä. Teoriaosio käsittää dokumentteja eri laskutyypeistä ja käyttäjä voi tutustua niihin haluamassaan järjestyksessä ja halutun ajan. Dokumentit voidaan laittaa avautumaan jollakin tekstinkäsittelyohjelmalla (esim.Word) tai osana ohjelmaa. Tämä riippuu osaksi myös siitä, missä muodossa asiakas toimittaa dokumentin.

**Alkutila:** Käyttäjä käynnistää ohjelman

- 1. Käyttäjä valitsee ohjelman pääsivulta Teoriaosion painamalla Oppimateriaali -painiketta
- 2. Ohjelma tulostaa kuvaruudulle linkkejä eri laskutyyppeihin liittyviin teoriadokumentteihin
- 3. Käyttäjä valitsee haluamansa teoriadokumentin ja klikkaa kyseisen dokumentin nimeä
- 4. Dokumentti avautuu näytölle
- 5. Käyttäjä voi sulkea dokumentin halutessaan
- 6. Käyttäjä voi tutustua jonkin toisen laskutyypin teoriadokumenttiin tai lopettaa Teoria -osion painamalla Palaa päävalikkoon -painiketta.

**Lopputila:** Käyttäjä lopettaa teoriaosion

# **Käyttötapauksen nro: 2**

**Käyttäjäryhmä:** Ohjelman käyttäjä

**Käyttötapauksen kuvaus:** Käyttäjä harjoittelee laskutoimituksia

# **Käyttötapaukseen liittyvä virhetilanteet (luku 8.3): 1**

**Käyttötapaukseen liittyvät käyttäjän syötteet:** Käyttäjä valitsee harjoitteluosion ja haluamansa laskutyypin hiirtä käyttäen, käyttäjä syöttää vastauksen vastauskenttään

**Käyttötapaukseen liittyvät ohjelman tulosteet:** Harjoitteluosion avautuminen ja yksittäisten kysymysten tulostuminen kuvaruudulle. Ohjelma ilmoittaa käyttäjälle, jos hänen vastauksensa ei ole kelvollinen sekä oliko (kelvollinen) vastaus oikein vai väärin. Ohjelma tulostaa uuden laskun, kun käyttäjä on vastannut oikein edelliseen laskuun, kun hän on katsonut oikean vastauksen tai mikäli hän on hypännyt jonkin laskun yli. Ohjelma tulostaa harjoitteluosion pääsivulle yhteenvedon kunkin laskutyypin harjoittelun tuloksista. Lisäksi ohjelma avaa teoriaosion, mikäli käyttäjä haluaa tutustua oppimateriaaliin.

**Yleisiä huomioita:** Harjoitteluosio käynnistetään painamalla Harjoittelu -nappia ohjelman pääsivulta, joka avautuu ohjelmaa käynnistettäessä. Harjoitteluosion laskut on jaettu neljään eri luokkaan laskutyyppien mukaan ja käyttäjä voi aluksi valita minkä tyypin laskuja hän haluaa harjoitella. Yksi harjoittelujakso kestää niin kauan, kunnes käyttäjä on vastannut oikein viiteen kysymykseen ilman vihjettä. Käyttäjä voi milloin vain lopettaa harjoitteluosion painamalla Lopeta harjoittelu -painiketta, jolloin ohjelma palaa harjoitteluosion alkuun, jossa käyttäjä voi valita jonkin toisen laskutyypin harjoittelun tai lopettaa harjoittelun kokonaan. Jos käyttäjä vastaa väärin, niin ohjelma tulostaa vihjeitä laskun laskemiseksi. Ensimmäisen väärän vastauksen jälkeen tulee 1. vihje ja toisen väärän vastauksen jälkeen tulee 2.vihje. Käyttäjä pääsee halutessaan myös katsomaan neuvoja teoriaosiosta sekä pyytää ohjelmaa antamaan vihjeen. Harjoittelun aikana käyttäjä voi myös hypätä tietyn laskun ohi tai katsoa sen oikean ratkaisun, kun hän on ensiksi yrittänyt ratkaista sitä kolme kertaa (tai pyytänyt ohjelmaa antamaan vihjeitä ilman vastaamista). Ohjelma hyväksyy käyttäjän vastaukset joko murtolukumuodossa tai desimaalilukuna.

**Alkutila:** Käyttäjä käynnistää ohjelman

- 1. Käyttäjä valitsee ohjelman pääsivulta Harjoitusosion
- 2. Ohjelma tulostaa kuvaruudulle yleisiä ohjeita harjoitusosion suorittamisesta sekä harjoittelun aloitusnapit luokiteltuna laskutyypeittäin
- 3. Käyttäjä painaa jonkin laskutyypin harjoittelun aloitusnappia
- 4. Ohjelma tulostaa kuvaruudulle ensimmäisen laskutoimituksen
- 5. Käyttäjä syöttää vastauksensa -> vastauksen pitää olla numeerinen
	- Mikäli käyttäjä ei osaa vastata kysymykseen hän voi tutustua teoriaosioon tai pyytää ohjelmaa antamaan vihjeen.
		- **–** Mikäli käyttäjä pyytää vihjeen, niin ohjelma tulkitsee tämän yhdeksi vääräksi vastaukseksi ja tulostaa kuvaruudulle ensimmäisen vihjeen. Tämän jälkeen käyttäjä voi yrittää vastata kysymykseen tai pyytää toisen vihjeen tai tutustua teoriaosioon. Kun käyttäjä on saanut kaksi vihjettä, niin ohjelma ei enää tulosta lisää vihjeitä. Käyttäjän pitää tämän jälkeen syöttää jotain vastauskenttään ja painaa Vastaa -painiketta. Tämän tehtyään ohjelma tarjoaa hänelle mahdollisuuden katsoa oikea vastaus tai ohittaa lasku, mikäli kolmaskin vastaus oli väärin. Jos vastaus menee jollakin vastauskerralla oikein, niin ohjelma ilmoittaa tästä käyttäjälle ja tulostaa seuraavan laskun.
- **–** Mikäli käyttäjä tutustuu teoriaosioon, niin ohjelma tulkitsee tämän yhdeksi vääräksi vastaukseksi ja avaa kuvaruudulle teoriaosion pääsivun, josta käyttäjä voi valita haluamansa dokumentin. Tämän jälkeen käyttäjä voi yrittää vastata kysymykseen tai pyytää ohjelmalta vihjeen. Kun käyttäjä on saanut kaksi vihjettä, niin ohjelma ei enää tulosta lisää vihjeitä. Käyttäjän pitää tämän jälkeen syöttää jotain vastauskenttään ja painaa Vastaa -painiketta. Tämän tehtyään ohjelma tarjoaa hänelle mahdollisuuden katsoa oikea vastaus tai ohittaa lasku, mikäli kolmaskin vastaus oli väärin. Jos vastaus menee jollakin vastauskerralla oikein, niin ohjelma ilmoittaa tästä käyttäjälle ja tulostaa seuraavan laskun.
- Käyttäjä syöttää vastauksensa; vastauksen pitää olla numeerinen
	- **–** Mikäli vastaus ei ole numeerinen, ohjelma ei hyväksy vastausta ja pyytää käyttäjää syöttämään uuden vastauksen. Desimaalierottimena käytetään pilkkua tai pistettä ja ohjelma vaatii tarkan vastauksen, jotta se tulkitaan oikeaksi. Ohjelma ei päästä käyttäjää etenemään ennen kuin hän on syöttänyt kelvollisen vastauksen.
	- **–** Mikäli vastaus on väärin, ohjelma ilmoittaa tästä käyttäjälle, antaa vihjeen, miten lasku pitäisi laskea ja pyytää käyttäjää syöttämään uuden vastauksen. Lisäksi ohjelma tarjoaa käyttäjälle mahdollisuuden tutustua teoriaosion dokumentteihin. Mikäli käyttäjä vastaa uudestaan väärin, niin ohjelma tulostaa toisen vihjeen, joka näkyy ensimmäisen vihjeen kanssa kuvaruudulla. Mikäli käyttäjä vastaa kolmannen kerran väärin, niin ohjelma ei enää tulosta uusia vihjeitä, mutta näytölle tulee Ohita lasku nappi, jota painamalla käyttäjä voi ohittaa laskun. Lisäksi näytölle tulee Näytä vastaus -painike, jonka avulla käyttäjä voi katsoa, miten lasku olisi pitänyt laskea ja mikä on sen oikea vastaus. Mikäli käyttäjän toinen tai kolmas vastaus on oikein, niin ohjelma tulostaa seuraavan kysymyksen. Vääränlaisten syötteiden tapauksessa ohjelma ilmoittaa tästä käyttäjälle, eikä ohjelman suoritus etene.
	- **–** Mikäli vastaus on oikein, niin ohjelma tulostaa kuvaruudulle seuraavan laskun.
- 6. Kun käyttäjä on saanut oikein viisi laskua ilman vihjeitä, niin ohjelma ilmoittaa tästä käyttäjälle, kertoo kuinka moneen laskuun hän vastasi kokonaisuudessaan sekä antaa suosituksen, pitäisikö käyttäjän harjoitella kyseisen laskutyypin laskuja vielä lisää. Lisäksi ohjelma tulostaa harjoittelun aloitussivulle kyseisen laskutyypin aloitusnapin perään tiedon harjoittelusta (esim. Osio suoritettu, oikein 5/10, harjoittele lisää

**Lopputila:** Käyttäjä lopettaa harjoitteluosion ja ohjelma tulostaa kuvaruudulle yhteenvetoraportin harjoitteluosion suorittamisesta.

**Käyttötapauksen nro: 3**

**Käyttäjäryhmä:** Ohjelman käyttäjä

**Käyttötapauksen kuvaus:** Käyttäjä tekee testin

**Käyttötapaukseen liittyvä virhetilanne (luku 8.3): 2 , 3, 5 ja 10**

**Käyttötapaukseen liittyvät käyttäjän syötteet:** Käyttäjä syöttää vastauksensa vastauskenttiin. Mikäli käyttäjä pääsee testin läpi, niin hän syöttää nimensä ja henkilöturvatunnuksensa, jotka tulostuvat läpipääsytodistukselle.

**Käyttötapaukseen liittyvät ohjelman tulosteet:** Kun käyttäjä on vastannut kaikkiin testin laskuihin (oletusarvoisesti 10 kpl) ja painanut Lähetä -vastaukset painiketta, niin ohjelma tarkistaa, ovatko vastaukset kelvollisia ja oikeita. Jos vastaukset eivät ole kelvollisia, niin ohjelma ilmoittaa tästä käyttäjälle.

**Yleisiä huomioita:** Testiosio käynnistetään painamalla Testi -nappia ohjelman pääsivulta, joka avautuu ohjelmaa käynnistettäessä. Testin aloittaminen vaatii, että testin valvoja syöttää käyttäjätunnuksen ja salasanan. Yksi testiosio käsittää kymmenen laskua, jotka kaikki tulostuvat yhdelle näytölle kerralla. Käyttäjän pitää vastata kaikkiin kymmeneen kysymykseen. Kun käyttäjä on vastannut kaikkiin kymmeneen kysymykseen ja mikäli hänen kaikki vastaukset menivät oikein, niin ohjelma kertoo testin menneen läpi sekä antaa käyttäjän tulostaa läpipääsytodistuksen. Mikäli kaikki vastaukset eivät olleet oikein, niin ohjelma kertoo, että testi ei mennyt läpi sekä näyttää virheelliset laskut oikeine ratkaisuineen. Ohjelma hyväksyy käyttäjän vastaukset joko murtolukumuodossa tai desimaalilukuna.

**Alkutila:** Testin valvoja valitsee ohjelman pääsivulta Testi -toiminnon ja avaa testin omilla tunnuksillaan

- 1. Ohjelma tulostaa kuvaruudulle testin aloitusikkunan, jossa kerrotaan testin suorittajalle yleisiä ohjeita testistä.
- 2. Käyttäjä painaa Aloita testi painiketta
- 3. Ohjelma tulostaa kuvaruudulle kymmenen laskutoimitusta (oletusarvo) allekkain
- 4. Käyttäjä syöttää vastauksensa kaikkiin kymmeneen laskuun ja painaa Lähetä vastaukset -painiketta -> vastauksien pitää olla numeerisia
	- Mikäli käyttäjän jokin tai jotkut vastaukset eivät ole numeerisia, ohjelma ei hyväksy vastausta ja pyytää käyttäjää syöttämään uuden vastauksen. Ohjelma kertoo käyttäjälle, missä tehtävässä on epäkelpo syöte. Ohjelma ei päästä käyttäjää etenemään ennen kuin hän on syöttänyt kelvollisen vastauksen jokaiseen virheelliseen kohtaan.
- 5. Kun käyttäjä on vastannut kaikkiin kymmeneen laskuun, niin ohjelma ilmoittaa tuloksen
	- Mikäli kaikki laskut ovat olleet oikein, niin ohjelma ilmoittaa käyttäjälle, että testi on läpäisty. Tämän jälkeen ohjelma pyytää käyttäjältä tiedot, joita tarvitaan läpipääsytodistusta varten (nimi, henkilötunnus). Painamalla Tulosta nappia käyttäjä voi tulostaa läpipääsytodistuksen kolmena kappaleena, jotka

hän toimittaa valvojalle. Mikäli käyttäjän läpipääsytodistusta varten syöttämissä arvoissa on jotain vikaa, niin ohjelma ilmoittaa tästä käyttäjälle ja pyytää syöttämään arvot uudestaan.

• Mikäli käyttäjän kaikki laskut eivät ole olleet oikein, niin ohjelma ilmoittaa käyttäjälle, että hän ei ole päässyt testiä läpi. Ohjelma tulostaa kuvaruudulle väärin menneet laskutehtävät, niiden malliratkaisun (laskukaava ja tulos) sekä käyttäjän syöttämän vastauksen. Katsottuaan oikeat vastaukset läpi, käyttäjä voi lopettaa ohjelman painamalla Lopeta testi -nappia.

**Lopputila:** Testin suorittaja tulostaa läpipääsytodistuksen tai lopettaa testin.

## **Käyttötapauksen nro: 4**

**Käyttäjäryhmä:** Testin valvoja

**Käyttötapauksen kuvaus:** Testin valvoja avaa testiosion testin suorittajan käyttöön.

## **Käyttötapaukseen liittyvä virhetilanne (luku 8.3): 4**

**Käyttötapaukseen liittyvät käyttäjän syötteet:** Valvoja valitsee testiosion ja syöttää sisäänkirjautumissalasanan.

**Käyttötapaukseen liittyvät ohjelman tulosteet:** Ohjelma ilmoittaa valvojalle, jos hänen sisäänkirjautumistunnus on väärin

**Yleisiä huomioita:** Testiosio käynnistetään painamalla Testi -nappia ohjelman pääsivulta, joka avautuu ohjelmaa käynnistettäessä. Tämän jälkeen avautuu sisäänkirjautumisnäyttö, jossa testin valvojan on syötettävä salasana. Mikäli tunnus on väärin, niin näytölle tulee tästä ilmoitus ja ohjelma pyytää testin valvojaa syöttämään tunnukset uudestaan. Mikäli tunnukset ovat oikein, niin kuvaruudulle tulee ohjeet käyttäjää varten testin suorittamisesta. Tämän jälkeen käyttäjä voi aloittaa testin.

**Alkutila:** Testin valvoja valitsee ohjelman pääsivulta testiosion painamalla Testi -painiketta

- 1. Ohjelma avaa sisäänkirjautumisnäytön, jossa testin valvojaa pyydetään syöttämään salasana.
- 2. Testin valvoja syöttää salasanan
	- Mikäli salasana ei ole oikein, niin ohjelma ilmoittaa tästä ja pyytää syöttämään tunnukset uudestaan
	- Mikäli salasana on oikea, niin ohjelma avaa testin aloitusikkunan, jossa kerrotaan testin suorittajalle yleisiä ohjeita testistä.

**Lopputila:** Ohjelma avaa testin aloitusikkunan.

### **Käyttötapauksen nro: 5**

**Käyttäjäryhmä:** Testin valvoja tai ohjelman ylläpitäjä (jatkossa ylläpitäjä)

**Käyttötapauksen kuvaus:** Salasanan vaihtaminen

### **Käyttötapaukseen liittyvä virhetilanne (luku 8.3): 6 ja 7**

**Käyttötapaukseen liittyvät käyttäjän syötteet:** Ylläpitäjä valitsee ylläpito-osion ja syöttää sisäänkirjautumistunnuksen. Ylläpitäjä syöttää vanhan salasanan ja uuden salasanan.

**Käyttötapaukseen liittyvät ohjelman tulosteet:** Ohjelma ilmoittaa ylläpitäjälle, jos hänen sisäänkirjautumistunnus on väärin. Ohjelma ilmoittaa ylläpitäjälle, jos hänen syöttämänsä vanha salasana ei täsmää olemassa olevan salasanan kanssa tai mikäli hän syöttää uuden salasanan kaksi kertaa eri tavalla.

**Yleisiä huomioita:** Ylläpito-osio käynnistetään painamalla Ylläpito -nappia ohjelman pääsivulta, joka avautuu ohjelmaa käynnistettäessä. Tämän jälkeen avautuu sisäänkirjautumisnäyttö, jossa ylläpitäjän on syötettävä salasana. Mikäli tunnus on väärin, niin näytölle tulee tästä ilmoitus ja ohjelma pyytää ylläpitäjää syöttämään tunnuksen uudestaan. Mikäli tunnus on oikein, niin kuvaruudulle avautuu ylläpitonäyttö, josta ylläpitäjä voi valita haluamansa ylläpitotoiminnon. Salasanaa pääsee vaihtamaan painamalla Salasanan vaihto -painiketta.

- 1. Ohjelman ylläpitäjä valitsee aluksi ohjelman pääsivulta ylläpito-osion painamalla Ylläpito -painiketta.
- 2. Ylläpitäjä syöttää salasanan
	- Mikäli salasana ei ole oikein, niin ohjelma ilmoittaa tästä ja pyytää syöttämään tunnuksen uudestaan
	- Mikäli salasana on oikea, niin ohjelma avaa ylläpitonäytön, josta ylläpitäjä voi valita haluamansa ylläpitotoiminnon.
- 3. Ylläpitäjä valitsee salasanan vaihto toiminnon painamalla Vaihda salasana -painiketta.
- 4. Ohjelma pyytää syöttämään vanhan salasanan kertaalleen ja uuden salasanan kaksi kertaa.
	- Mikäli ylläpitäjä syöttää vanhan salasanan oikein ja uuden salasanan kaksi kertaa samalla tavalla, niin ohjelma vaihtaa salasanan ja ilmoittaa tästä käyttäjälle. Ylläpitäjä pääsee palaamaan ylläpitovalikkoon painamalla Palaa ylläpitovalikkoon -nappia.
	- Mikäli ylläpitäjän syöttämä salasana ei täsmää olemassa olevan salasanan kanssa tai mikäli hän syöttää uuden salasanan kaksi kertaa eri tavalla, niin ohjelma ei vaihda salasanaa ja ilmoittaa ylläpitäjälle virheestä. Ylläpitäjä voi saman tien koettaa vaihtaa salasanaa uudelleen.

**Lopputila:** Ohjelma vaihtaa salasanan ja ilmoittaa tästä ylläpitäjälle. Mikäli ylläpitäjä ei halua/onnistu vaihtamaan salasanaa, niin hänellä on mahdollisuus palata myös ylläpitovalikkoon.

### **Käyttötapauksen nro: 6**

**Käyttäjäryhmä:** Testin valvoja tai ohjelman ylläpitäjä (jatkossa ylläpitäjä)

**Käyttötapauksen kuvaus:** Uusien kysymyksien lisääminen ohjelmaan

**Käyttötapaukseen liittyvä virhetilanne (luku 8.3): 6 ja 8**

**Käyttötapaukseen liittyvät käyttäjän syötteet:** Ylläpitäjä valitsee ylläpito-osion ja syöttää sisäänkirjautumistunnuksen. Ylläpitäjä syöttää uuden laskun tiedot.

**Käyttötapaukseen liittyvät ohjelman tulosteet:** Ohjelma ilmoittaa ylläpitäjälle, jos hänen sisäänkirjautumistunnus on väärin. Ohjelma ilmoittaa ylläpitäjälle, jos hänen syöttämänsä uuden laskun tiedot eivät ole kelvollisia.

**Yleisiä huomioita:** Ylläpito-osio käynnistetään painamalla Ylläpito -nappia ohjelman pääsivulta, joka avautuu ohjelmaa käynnistettäessä. Tämän jälkeen avautuu sisäänkirjautumisnäyttö, jossa ylläpitäjän on syötettävä salasana. Mikäli tunnus on väärin, niin näytölle tulee tästä ilmoitus ja ohjelma pyytää ylläpitäjää syöttämään tunnuksen uudestaan. Mikäli tunnus on oikein, niin kuvaruudulle avautuu ylläpitonäyttö, josta ylläpitäjä voi valita haluamansa ylläpitotoiminnon. Uusia kysymyksiä pääsee lisäämään painamalla Lisää lasku -painiketta.

- 1. Ohjelma avaa sisäänkirjautumisnäytön, jossa ylläpitäjää pyydetään syöttämään salasana.
- 2. Ylläpitäjä syöttää käyttäjätunnuksen ja salasanan
	- Mikäli salasana ei ole oikein, niin ohjelma ilmoittaa tästä ja pyytää syöttämään tunnuksen uudestaan
	- Mikäli salasana on oikea, niin ohjelma avaa ylläpitonäytön, josta ylläpitäjä voi valita haluamansa ylläpitotoiminnon.
- 3. Ylläpitäjä valitsee laskun lisäämistoiminnon painamalla Uusi lasku -painiketta.
- 4. Kuvaruudulle avautuu näyttö, jossa ylläpitäjä voi syöttää uuden laskun
- 5. Ylläpitäjä syöttää uuden laskun tiedot ja painaa Tallenna -nappia
	- Mikäli jokin syöte on virheellinen niin ohjelma ilmoittaa tästä ylläpitäjälle, kertoo missä kohdassa oleva syöte on virheellinen ja pyytää ylläpitäjää syöttämään kyseisen kohdan uudestaan

• Mikäli kaikki syötteet ovat kunnollisia, niin lasku talletetaan ja tästä ilmoitetaan ylläpitäjälle.

**Lopputila:** Ohjelma ilmoittaa ylläpitäjälle, että lasku talletettiin onnistuneesti. Mikäli ylläpitäjä ei halua/onnistu tallentamaan laskua, niin hänellä on mahdollisuus palata myös laskun lisäämisnäytöltä ylläpitovalikkoon.

## **Käyttötapauksen nro: 7**

**Käyttäjäryhmä:** Testin valvoja tai ohjelman ylläpitäjä (jatkossa ylläpitäjä)

**Käyttötapauksen kuvaus:** Vanhojen kysymyksien muokkaaminen

## **Käyttötapaukseen liittyvä virhetilanne (luku 8.3): 6 ja 9**

**Käyttötapaukseen liittyvät käyttäjän syötteet:** Ylläpitäjä valitsee ylläpito-osion ja syöttää sisäänkirjautumistunnuksen. Ylläpitäjä syöttää kysymykseen liittyvät muutokset.

**Käyttötapaukseen liittyvät ohjelman tulosteet:** Ohjelma ilmoittaa ylläpitäjälle, jos hänen sisäänkirjautumistunnus on väärin. Ohjelma ilmoittaa ylläpitäjälle, jos hänen muokkaamansa vanhan laskun tiedot eivät ole kelvollisia.

**Yleisiä huomioita:** Ylläpito-osio käynnistetään painamalla Ylläpito -nappia ohjelman pääsivulta, joka avautuu ohjelmaa käynnistettäessä. Tämän jälkeen avautuu sisäänkirjautumisnäyttö, jossa ylläpitäjän on syötettävä salasana. Mikäli tunnus on väärin, niin näytölle tulee tästä ilmoitus ja ohjelma pyytää ylläpitäjää syöttämään tunnuksen uudestaan. Mikäli tunnus on oikein, niin kuvaruudulle avautuu ylläpitonäyttö, josta ylläpitäjä voi valita haluamansa ylläpitotoiminnon. Vanhoja kysymyksiä pääsee muokkaamaan painamalla Muokkaa/poista lasku -painiketta.

- 1. Ohjelma avaa sisäänkirjautumisnäytön, jossa ylläpitäjää pyydetään syöttämään salasana.
- 2. Ylläpitäjä syöttää salasanan
	- Mikäli salasana ei ole oikein, niin ohjelma ilmoittaa tästä ja pyytää syöttämään tunnuksen uudestaan uudestaan
	- Mikäli salasana on oikea, niin ohjelma avaa ylläpitoikkunan, josta ylläpitäjä voi valita haluamansa ylläpitotoiminnon.
- 3. Ylläpitäjä valitsee laskun muokkaamistoiminnon painamalla Muokkaa/poista lasku -painiketta.
- 4. Kuvaruudulle avautuu näyttö, jossa ylläpitäjä voi muokata olemassa olevia laskuja
- 5. Ylläpitäjä valitsee laskun, jota hän haluaa muokata ja syöttää laskun muuttuneet tiedot ja painaa Tallenna -nappia
- Mikäli jokin syöte on virheellinen, ohjelma ilmoittaa tästä ylläpitäjälle, kertoo missä kohdassa oleva syöte on virheellinen ja pyytää ylläpitäjää syöttämään kyseisen kohdan uudestaan
- Mikäli kaikki syötteet ovat kunnollisia, niin lasku talletetaan ja tästä ilmoitetaan ylläpitäjälle.

**Lopputila:** Ohjelma ilmoittaa ylläpitäjälle, että lasku talletettiin onnistuneesti. Mikäli ylläpitäjä ei halua/onnistu tallentamaan laskua, niin hänellä on mahdollisuus palata myös laskun muokkaamisnäytöltä ylläpitovalikkoon

## **Käyttötapauksen nro: 8**

**Käyttäjäryhmä:** Testin valvoja tai ohjelman ylläpitäjä (jatkossa ylläpitäjä)

**Käyttötapauksen kuvaus:** Vanhojen kysymyksien poistaminen

## **Käyttötapaukseen liittyvä virhetilanne (luku 8.3): 6**

**Käyttötapaukseen liittyvät käyttäjän syötteet:** Ylläpitäjä valitsee ylläpito-osion ja syöttää sisäänkirjautumistunnuksen.

**Käyttötapaukseen liittyvät ohjelman tulosteet:** Ohjelma ilmoittaa ylläpitäjälle, että onnistuiko vanhan laskun poistaminen.

**Yleisiä huomioita:** Ylläpito-osio käynnistetään painamalla Ylläpito -nappia ohjelman pääsivulta, joka avautuu ohjelmaa käynnistettäessä. Tämän jälkeen avautuu sisäänkirjautumisnäyttö, jossa ylläpitäjän on syötettävä salasana. Mikäli tunnus on väärin, niin näytölle tulee tästä ilmoitus ja ohjelma pyytää ylläpitäjää syöttämään tunnuksen uudestaan. Mikäli tunnus on oikein, niin kuvaruudulle avautuu ylläpitonäyttö, josta ylläpitäjä voi valita haluamansa ylläpitotoiminnon. Vanhoja kysymyksiä pääsee poistamaan painamalla Muokkaa/poista lasku -painiketta.

- 1. Ohjelma avaa sisäänkirjautumisnäytön, jossa ylläpitäjää pyydetään syöttämään salasana.
- 2. Ylläpitäjä syöttää salasanan
	- Mikäli salasana ei ole oikein, niin ohjelma ilmoittaa tästä ja pyytää syöttämään tunnuksen uudestaan
	- Mikäli salasana on oikea, niin ohjelma avaa ylläpitonäytön, josta ylläpitäjä voi valita haluamansa ylläpitotoiminnon.
- 3. Ylläpitäjä valitsee laskun poistamistoiminnon painamalla Muokkaa/poista lasku painiketta.
- 4. Kuvaruudulle avautuu näyttö, jossa ylläpitäjä voi poistaa olemassa olevia laskuja

5. Ylläpitäjä valitsee laskun, jonka hän haluaa poistaa ja painaa Poista -nappia

**Lopputila:** Ohjelma ilmoittaa ylläpitäjälle, että lasku poistettiin onnistuneesti. Ylläpitäjä voi halutessaan poistua laskun poisto näytöltä takaisin ylläpitovalikkoon.

### **Käyttötapauksen nro: 9**

**Käyttäjäryhmä:** Testin valvoja tai ohjelman ylläpitäjä (jatkossa ylläpitäjä)

**Käyttötapauksen kuvaus:** Läpipääsytodistuksen tulostaminen käyttäjälle

## **Käyttötapaukseen liittyvät virhetilanteet (luku 8.3): 6 ja 10**

**Käyttötapaukseen liittyvät käyttäjän syötteet:** Ylläpitäjä valitsee ylläpito-osion ja syöttää sisäänkirjautumistunnuksen. Ylläpitäjä syöttää käyttäjän nimen ja henkilötunnuksen läpipääsytodistusta varten.

## **Käyttötapaukseen liittyvät ohjelman tulosteet:** Läpipääsytodistus

**Yleisiä huomioita:** Ylläpito-osio käynnistetään painamalla Ylläpito -nappia ohjelman pääsivulta, joka avautuu ohjelmaa käynnistettäessä. Tämän jälkeen avautuu sisäänkirjautumisnäyttö, jossa ylläpitäjän on syötettävä salasana. Mikäli tunnus on väärin, niin näytölle tulee tästä ilmoitus ja ohjelma pyytää ylläpitäjää syöttämään tunnus uudestaan. Mikäli tunnus on oikein, niin kuvaruudulle avautuu ylläpitonäyttö, josta ylläpitäjä voi valita haluamansa ylläpitotoiminnon.

- 1. Ohjelma avaa sisäänkirjautumisnäytön, jossa ylläpitäjää pyydetään syöttämään salasana.
- 2. Ylläpitäjä syöttää salasanan
	- Mikäli salasana ei ole oikein, niin ohjelma ilmoittaa tästä ja pyytää syöttämään tunnuksen uudestaan
	- Mikäli salasana on oikea, niin ohjelma avaa ylläpitonäytön, josta ylläpitäjä voi valita haluamansa ylläpitotoiminnon.
- 3. Ylläpitäjä valitsee läpipääsytodistuksen tulostamis -toiminnon painamalla Tulosta läpipääsytodistus -painiketta.
- 4. Kuvaruudulle avautuu näyttö, jossa ylläpitäjä voi syöttää käyttäjän nimen ja henkilötunnuksen
	- Mikäli syötteet ovat kelvollisia, niin ohjelma antaa käyttäjän tulostaa läpipääsytodistuksen
	- Mikäli syötteet eivät ole kelvollisia, niin ohjelma ilmoittaa tästä käyttäjälle ja pyytää häntä syöttämään sen uudestaan.

## **Käyttötapauksen nro: 10**

**Käyttäjäryhmä:** Testin valvoja tai ohjelman ylläpitäjä (jatkossa ylläpitäjä)

**Käyttötapauksen kuvaus:** Muiden ylläpitotehtävien suorittaminen

## **Käyttötapaukseen liittyvä virhetilanne (luku 8.3): 6 ja 11**

**Käyttötapaukseen liittyvät käyttäjän syötteet:** Ylläpitäjä valitsee ylläpito-osion ja syöttää sisäänkirjautumistunnuksen.

# **Käyttötapaukseen liittyvät ohjelman tulosteet:** -

**Yleisiä huomioita:** Ylläpito-osio käynnistetään painamalla Ylläpito -nappia ohjelman pääsivulta, joka avautuu ohjelmaa käynnistettäessä. Tämän jälkeen avautuu sisäänkirjautumisnäyttö, jossa ylläpitäjän on syötettävä salasana. Mikäli tunnus on väärin, niin näytölle tulee tästä ilmoitus ja ohjelma pyytää ylläpitäjää syöttämään tunnus uudestaan. Mikäli tunnus on oikein, niin kuvaruudulle avautuu ylläpitonäyttö, josta ylläpitäjä voi valita haluamansa ylläpitotoiminnon.

- 1. Ohjelma avaa sisäänkirjautumisnäytön, jossa ylläpitäjää pyydetään syöttämään salasana.
- 2. Ylläpitäjä syöttää salasanan
	- Mikäli salasana ei ole oikein, niin ohjelma ilmoittaa tästä ja pyytää syöttämään tunnuksen uudestaan
	- Mikäli salasana on oikea, niin ohjelma avaa ylläpitonäytön, josta ylläpitäjä voi valita haluamansa ylläpitotoiminnon.
- 3. Ylläpitäjä suorittaa haluamansa ylläpitotoiminnon. Ylläpitäjä voi:
	- Ylläpitäjä voi vaihtaa testin laskujen suhdetta. Laskujen yhteismäärä on oletusarvoisesti 10, mutta myös sitä voidaaan muuttaa. Mikäli ylläpitäjä vaihtaa suhdetta ja tiedostopalvelimelle ei ole talletettu tarvittavaa määrää kysymyksiä, niin ohjelma ilmoittaa tästä ylläpitäjälle. Jos kysymyksiä on tarpeeksi, niin ohjelma tallentaa muutokset ja ilmoittaa tästä ylläpitäjälle.
	- Ylläpitäjä voi vaihtaa yhden harjoittelujakson läpipääsyyn vaadittavien oikeiden laskujen lukumäärää. Ylläpitäjä voi syöttää haluamansa positiivisen kokonaisluvun siihen varattuun kenttään. Mikäli syöte on kelvollinen, niin ohjelma tallentaa muutokset ja ilmoittaa tästä ylläpitäjälle.
	- Ylläpitäjä voi vaihtaa laskujen ja teoriadokumenttien fyysistä sijaintipaikkaa Karstulan tietokoneilla. Ylläpitäjä syöttää tiedostojen tallennuspaikan sille varattuun tilaan ja tallentaa muutokset.

• Ylläpitäjä voi vaihtaa harjoittelu -ja testiosion laskujen salausmenetelmää valitsemalla vaihtoehtoisista menetelmistä haluamansa ja tallentamalla muutokset.

<span id="page-29-0"></span>**Lopputila:** Ylläpitäjä poistuu ylläpitovalikosta

# **8.3 Käyttäjän syötteiden käsittely ja virhetilanteisiin varautuminen**

Ohjelman on varauduttava käsittelemään käyttäjän virheelliset syötteet ja ilmoittamaan tästä käyttäjälle. Ohjelman suoritus ei saa keskeytyä virheellisen syötteen takia. Laskujen vastaukset tulevat olla numeerisia ja niiden tulee olla tarkkoja, jotta ohjelma tulkitsee ne oikeiksi. Kaikki vastaukset annetaan kokonais-, murto-, tai desimaalilukuina. Käyttäjä voi syöttää vastauksensa joko desimaali- tai murtolukuna (eli  $1 \setminus 2=0,5$ ). Vastaus voidaan antaa joko sievennetyssä tai sieventämättömässä muodossa (eli  $1\overline{\smash{2}} = 2\overline{\smash{4}} = 3\overline{\smash{6}}$  jne.). On kuitenkin huomattava, että mikäli vastausta ei voida esittää tarkasti jommallakummalla esitystavalla, niin silloin ohjelma vaatii tarkan vastauksen (eli  $1\backslash 3$  on erisuuri kuin 0,333 ja ohjelma vaatii vastaukseksi 1\ 3). Desimaalierottimena käytetään pistettä tai pilkkua. Alla on lueteltuna syötteiden muoto ja mahdolliset virhetilanteet ja niiden käsittely.

## **Virhetilanteen numero:** 1

**Käyttäjäryhmä:**Ohjelman käyttäjä

**Ohjelman kohta:**Harjoitteluosio, vastauksen syöttäminen vastauskenttään

## **Käyttötapaus johon virhetilanne liittyy:**2

**Vaadittu syötteen muoto:** Syötteen pitää olla numeerinen (desimaali-, murto- tai kokonaisluku), desimaalierottimena käytetään pistettä tai pilkkua, ohjelman vaatii tarkan vastauksen, jotta vastaus tulkitaan oikeaksi

**Virhetilanne:** Käyttäjä syöttää kenttään jotain muuta kuin desimaali-, murto- tai kokonaisluvun.

**Ohjelman toiminta virheellisen syötteen tapauksessa:**Kun käyttäjä painaa Vastaa nappia, niin ohjelma ilmoittaa virheellisestä syötteestä käyttäjälle ja pyytää syöttämään vastauksen uudestaan, ohjelman suoritus ei etene, käyttäjän vanha vastaus jää näkyville kenttään.

# **Virhetilanteen numero:** 2

**Käyttäjäryhmä:**Ohjelman käyttäjä

**Ohjelman kohta:** Testiosio, vastauksen syöttäminen vastauskenttään

# **Käyttötapaus johon virhetilanne liittyy:**3

**Vaadittu syötteen muoto:**Syötteen pitää olla numeerinen (desimaali-, murto- tai kokonaisluku), desimaalierottimena käytetään pistettä tai pilkkua, ohjelman vaatii tarkan vastauksen, jotta vastaus tulkitaan oikeaksi

**Virhetilanne:** Käyttäjä syöttää kenttään jotain muuta kuin desimaali-, murto- tai kokonaisluvun.

**Ohjelman toiminta virheellisen syötteen tapauksessa:**Kun käyttäjä painaa Lähetä vastaukset -painiketta, niin ohjelma ilmoittaa virheellisestä syötteestä käyttäjälle, kertoo missä kohdassa virheellinen syöte on ja pyytää syöttämään vastauksen uudestaan, ohjelman suoritus ei etene, käyttäjän vanha vastaus jää näkyville kenttään.

### **Virhetilanteen numero: 3**

**Käyttäjäryhmä:**Ohjelman käyttäjä

**Ohjelman kohta:** Testiosio, vastauksen syöttäminen vastauskenttään

### **Käyttötapaus johon virhetilanne liittyy:**3

**Vaadittu syötteen muoto:**Syötteen pitää olla numeerinen (desimaali-, murto- tai kokonaisluku), desimaalierottimena käytetään pistettä tai pilkkua, ohjelman vaatii tarkan vastauksen, jotta vastaus tulkitaan oikeaksi

**Virhetilanne:** Käyttäjä jättää vastaamatta kaikkiin kohtiin eli jokin kenttä on tyhjä.

**Ohjelman toiminta virheellisen syötteen tapauksessa:**Ohjelma ilmoittaa puuttuvasta vastauksesta käyttäjälle, kertoo mistä kohdasta syöte puuttuu ja pyytää syöttämään vastauksen, ohjelman suoritus ei etene.

### **Virhetilanteen numero: 4**

**Käyttäjäryhmä:**Testin valvoja

**Ohjelman kohta:** Testiosio, salasanan syöttäminen sisäänkirjauduttaessa

**Käyttötapaus johon virhetilanne liittyy:**4

**Vaadittu syötteen muoto:** Syötteen pitää olla vastaava kuin voimassaoleva salasana

**Virhetilanne:** Valvoja syöttää virheellisen salasanan

**Ohjelman toiminta virheellisen syötteen tapauksessa:**Ohjelma ilmoittaa virheellisestä salasanasta, ohjelma tyhjentää kentät ja pyytää käyttäjää syöttämään tunnuksen uudestaan.

### **Virhetilanteen numero: 5**

**Käyttäjäryhmä:**Ohjelman käyttäjä, ohjelman ylläpitäjä, valvoja

**Ohjelman kohta:**Testiosio, tietojen syöttäminen testin läpäisyn yhteydessä (nimi ja henkilöturvatunnus); Ylläpito-osio, käyttäjän tietojen syöttäminen, kun ylläpitäjä tulostaa käyttäjälle läpipääsytodistuksen.

### **Käyttötapaus johon virhetilanne liittyy:**3, 9

### **Vaadittu syötteen muoto:** Syötteen pitää olla kelvollinen

**Virhetilanne:** Käyttäjä/ylläpitäjä/valvoja syöttää virheellisen nimen (ei saa esim. olla numeroita) tai henkilötunnuksen

**Ohjelman toiminta virheellisen syötteen tapauksessa:**Ohjelma ilmoittaa virheellisestä syötteestä, tyhjentää virheelliset kentät ja pyytää käyttäjää/ylläpitää/valvojaa syöttämään tiedot uudestaan.

### **Virhetilanteen numero: 6**

**Käyttäjäryhmä:**Ohjelman ylläpitäjä

**Ohjelman kohta:**Ylläpito-osio, salasanan syöttäminen sisäänkirjauduttaessa

**Käyttötapaus johon virhetilanne liittyy:**5,6,7,8,9,10

**Vaadittu syötteen muoto:** Syötteen pitää olla vastaava kuin voimassaoleva salasana

**Virhetilanne:** Ylläpitäjä syöttää virheellisen salasanan

**Ohjelman toiminta virheellisen syötteen tapauksessa:** Ohjelma ilmoittaa virheellisestä salasanasta, ohjelma tyhjentää kentät ja pyytää käyttäjää syöttämään tunnuksen uudestaan.

### **Virhetilanteen numero: 7**

**Käyttäjäryhmä:**Ohjelman ylläpitäjä

**Ohjelman kohta:** Ylläpito-osio, salasanan vaihtaminen

**Käyttötapaus johon virhetilanne liittyy:**5

**Vaadittu syötteen muoto:**

**Vanha salasana:** Syötteen pitää olla vastaava kuin voimassaoleva salasana

**Uusi salasana:** Uusi salasana pitää syöttää kaksi kertaa samalla tavalla ja sen pitää olla 8-64 merkkiä pitkä.

**Virhetilanne:** Ylläpitäjän syöttämä vanha salasana ei täsmää olemassa olevan salasanan kanssa tai käyttäjä syöttää uuden salasanan kahdella eri tavalla tai se ei ole vaadittavan pituinen.

**Ohjelman toiminta virheellisen syötteen tapauksessa:**Ohjelma ilmoittaa virheellisestä vanhasta salasanasta tai että uutta salasanaa ei syötetty kahta kertaa samalla tavalla tai että salasana ei ole vaadittavan pituinen, ohjelma tyhjentää kentät ja pyytää käyttäjää syöttämään tunnukset uudestaan.

### **Virhetilanteen numero: 8**

**Käyttäjäryhmä:**Ohjelman ylläpitäjä

**Ohjelman kohta:** Ylläpito-osio, uuden kysymyksen syöttäminen

### **Käyttötapaus johon virhetilanne liittyy:**6

Vaadittu syötteen muoto:

**Harjoitteluosio/testiosio -valinta:** Jompikumpi pitää olla valittuna

**Laskukategorian (kerto,desimaali, murtoluku, verranto) –valinta**: Yksi (ja vain yksi) pitää olla valittuna

**Vaikeustaso (helppo/normaali) –valinta:** Mikäli harjoitteluosio on valittuna edellä, niin jompikumpi pitää valita.

**Laskun syöttäminen**: Syötteessä ei rajoitteita. Pakollinen tieto.

**Yksikön syöttäminen:** Syötteessä ei rajoitteita. Ei pakollinen tieto.

**Laskukaavan syöttäminen**: Syötteessä ei rajoitteita. Pakollinen tieto.

**Vihjeiden syöttäminen:** Syötteissä ei rajoitteita. Ei pakollinen tieto.

**Vastauksen syöttäminen**: Syötteen pitää olla numeerinen (kokonais-, murto tai desimaaliluku). Pakollinen tieto.

**Virhetilanne:** Käyttäjä syöttää virheellisen syötteen jossakin kohdassa.

**Ohjelman toiminta virheellisen syötteen tapauksessa:** Ohjelma ilmoittaa virheellisestä syötteestä, kun Tallenna lasku -painiketta on painettu, ohjelma ei tyhjennä virheellistä kenttää ja pyytää käyttäjää syöttämään kyseisen kohdan uudestaan.

# **Virhetilanteen numero:** 9

**Käyttäjäryhmä:**Ohjelman ylläpitäjä

**Ohjelman kohta:** Ylläpito-osio, vanhan kysymyksen muokkaaminen

# **Käyttötapaus johon virhetilanne liittyy:**7

Vaadittu syötteen muoto:

**Harjoitteluosio/testiosio -valinta:** Jompikumpi pitää olla valittuna

**Laskukategorian (kerto,desimaali, murtoluku, verranto) –valinta**: Yksi (ja vain yksi) pitää olla valittuna

**Vaikeustaso (helppo/normaali) –valinta:** Mikäli harjoitteluosio on valittuna edellä, niin jompikumpi pitää valita.

**Laskun syöttäminen**: Syötteessä ei rajoitteita.Pakollinen tieto.

**Laskukaavan syöttäminen**: Syötteessä ei rajoitteita. Pakollinen tieto.

**Vihjeiden syöttäminen:** Syötteissä ei rajoitteita. Ei pakollinen tieto.

**Vastauksen syöttäminen:**Syötteen pitää olla numeerinen (kokonais- tai desimaaliluku). Pakollinen tieto.

**Virhetilanne:** Ylläpitäjä syöttää virheellisen syötteen jossakin kohdassa.

**Ohjelman toiminta virheellisen syötteen tapauksessa:**Ohjelma ilmoittaa virheellisestä syötteestä, kun Tallenna lasku -painiketta on painettu, ohjelma ei tyhjennä virheellistä kenttää ja pyytää käyttäjää syöttämään kyseisen kohdan uudestaan.

### **Virhetilanteen numero: 10**

**Käyttäjäryhmä:**Käyttäjä, ohjelman ylläpitäjä, valvoja

**Ohjelman kohta:**Testiosio/ylläpito-osio, läpipääsytodistuksen tulostaminen

**Käyttötapaus johon virhetilanne liittyy:**3, 9

**Virhetilanne:** Tulostus ei onnistu

**Ohjelman toiminta virheellisen syötteen tapauksessa:**Ohjelma ilmoittaa tulostuksen epäonnistumisesta

### **Virhetilanteen numero: 11**

**Käyttäjäryhmä:**Ohjelman ylläpitäjä

**Ohjelman kohta:**Ylläpito-osio, testiosion laskutyyppien suhteiden muuttaminen

### **Käyttötapaus johon virhetilanne liittyy:**10

**Vaadittu syötteen muoto:**Syötteen pitäisi olla pienempi tai yhtäsuuri kokonaisluku, kuin kannassa on talletettuna kunkin laskutyypin laskuja

**Virhetilanne:** Ylläpitäjä syöttää jollekin laskutyypille suuremman määrän laskuja kuin mitä kantaan on talletettu

**Ohjelman toiminta virheellisen syötteen tapauksessa:** Ohjelma ilmoittaa, että kantaan ei ole talletettu tarvittavaa määrää laskuja, mutta antaa tallettaa muutoksen.

Liitteenä on ohjelman käyttöliittymän hahmotelma. Kuvat ovat siis hahmotelmia ohjelman toiminnallisuuden määrittämiseksi, joten ohjelman lopullinen ulkoasu saattaa poiketa huomattavasti tässä esitetyistä kuvista. Kuvista saattaa puuttua joitakin toiminnallisia ominaisuuksia, joita on esitelty edellä vaatimusten yhteydessä.

Kuvat on järjestetty prosessinomaisesti järjestykseen.

### **Virhetilanteen numero: 12**

**Käyttäjäryhmä:**Ohjelman ylläpitäjä

**Ohjelman kohta:**Ylläpito-osio, testiosion kysymysten poistaminen

### **Käyttötapaus johon virhetilanne liittyy:**8

### **Vaadittu syötteen muoto:**-

**Virhetilanne:** Ylläpitäjä haluaa poistaa tietyn laskutyypin kysymyksen testikysymyskannasta, mutta kannassa on tämän jälkeen vähemmän kyseisen laskutyypin kysymyksiä kuin on määritetty testiosion kysymysten jakaumassa

**Ohjelman toiminta virheellisen syötteen tapauksessa:** Ohjelma ilmoittaa, että poiston jälkeen kannassa ei ole enää tarpeeksi kyseisen laskutyypin kysymyksiä testiosiota varten. Poisto annetaan kuitenkin tehdä, mikäli ylläpitäjä näin haluaa.

### **Virhetilanteen numero: 13**

**Käyttäjäryhmä:**Ohjelman ylläpitäjä

**Ohjelman kohta:**Ylläpito-osio, harjoitusosion kysymysten poistaminen

**Käyttötapaus johon virhetilanne liittyy:**8

### **Vaadittu syötteen muoto:**-

**Virhetilanne:** Ylläpitäjä haluaa poistaa kysymyksen harjoituskysymyskannasta, mutta kannassa ei olisi tämän poiston jälkeen enää yhtä helppoa kysymystä ja neljää normaalia kysymystä.

**Ohjelman toiminta virheellisen syötteen tapauksessa:** Ohjelma ilmoittaa, että poiston jälkeen kannassa ei ole enää tarpeeksi kysymyksiä testiosiota varten. Poisto annetaan kuitenkin tehdä, mikäli ylläpitäjä näin haluaa.

### **Virhetilanteen numero: 14**

**Käyttäjäryhmä:**Ohjelman käyttäjä

**Ohjelman kohta:**Harjoitteluosio

### **Käyttötapaus johon virhetilanne liittyy:**2

**Vaadittu syötteen muoto:**-

**Virhetilanne:** Käyttäjä on käynyt läpi kaikki kyseisen laskutyypin kantaan talletetut kysymykset

**Ohjelman toiminta virheellisen syötteen tapauksessa:** Ohjelma ilmoittaa käyttäjälle, että hän on vastannut kaikkiin kysymyksiin ja ilmoittaa osion loppumisesta. Käyttäjä ohjataan palaamaan harjoitteluosion pääsivulle.

# <span id="page-34-0"></span>**8.4 Vuokaaviot**

Alla olevissa vuokaavioissa on kuvattu kunkin ohjelman osion eteneminen prosessina.

# <span id="page-34-1"></span>**8.5 Käyttöliittymän hahmotelma**

Tässä luvussa esitetään on ohjelman käyttöliittymän hahmotelma. Kuvat ovat hahmotelmia ohjelman toiminnallisuuden määrittämiseksi, joten ohjelman lopullinen ulkoasu saat-

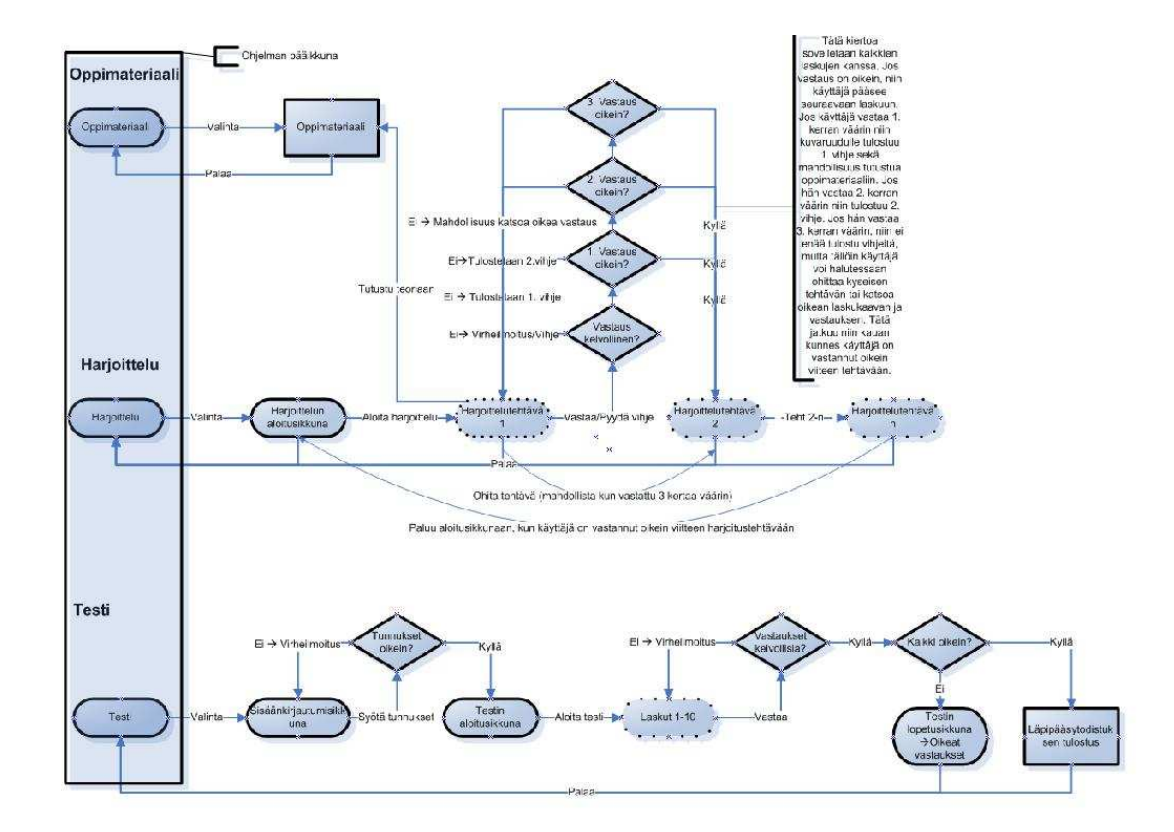

Kuva 2: Teoriaosio, harjoitteluosio ja testiosio

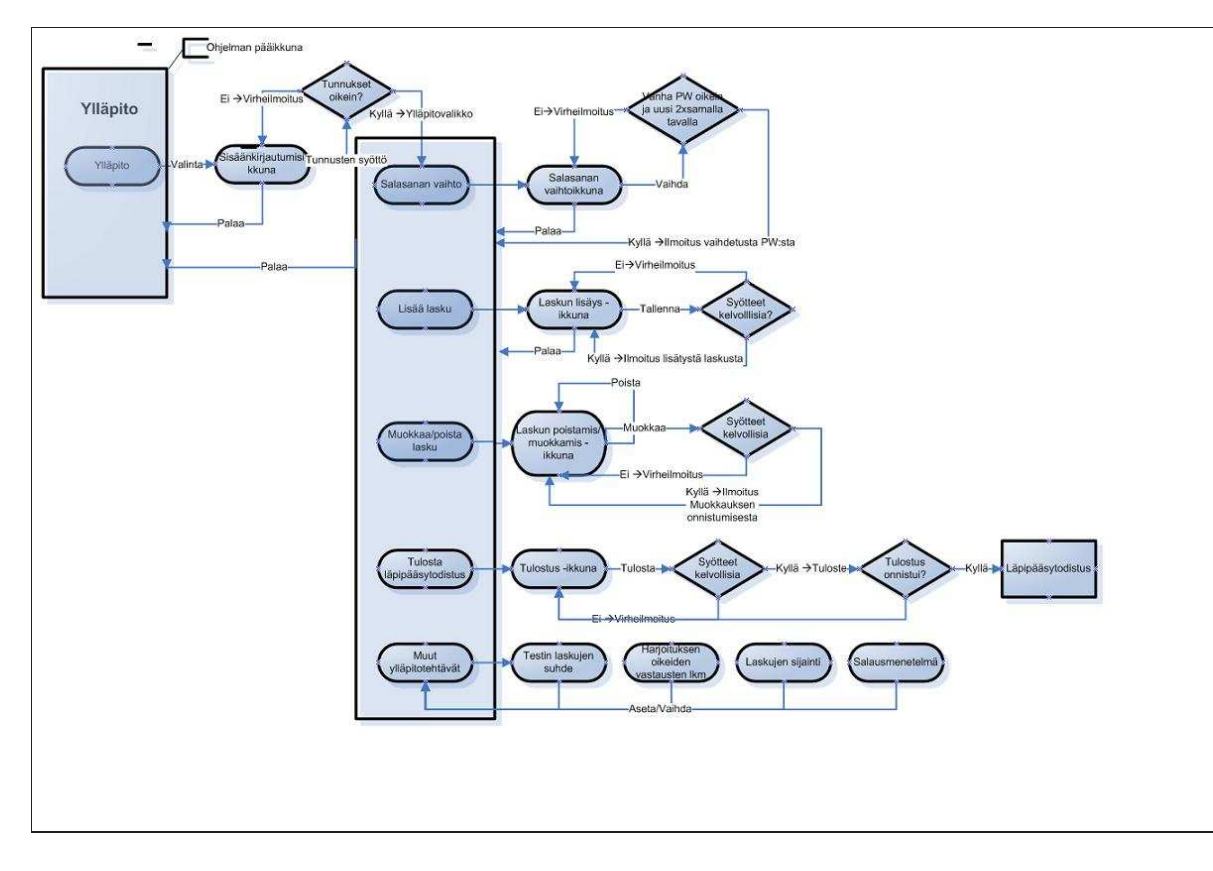

Kuva 3: Ylläpito-osio

taa poiketa huomattavasti tässä esitetyistä kuvista. Kuvista saattaa puuttua joitakin toiminnallisia ominaisuuksia, joita on esitelty edellä vaatimusten yhteydessä.

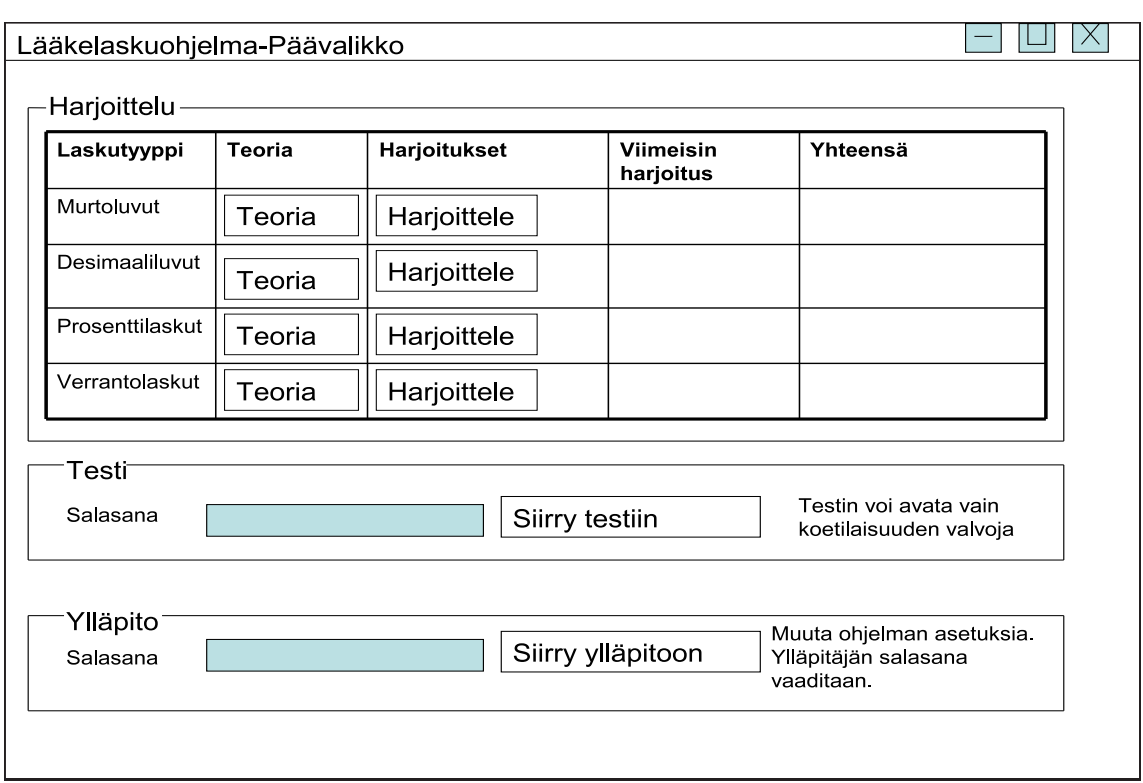

Kuvat on järjestetty prosessinomaisesti järjestykseen.

Kuva 4: Ohjelman pääikkuna. Käyttäjä voi valita mitä hän haluaa tehdä.

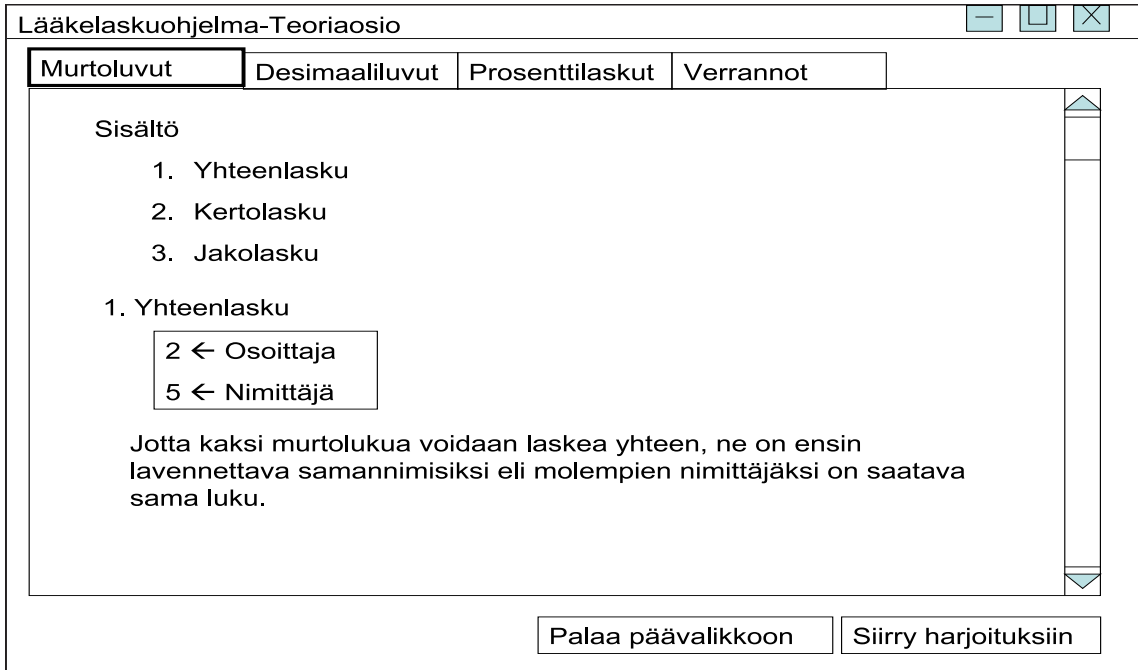

Kuva 5: Oppimateriaali on luokiteltu laskutyypeittäin omille välilehdilleen

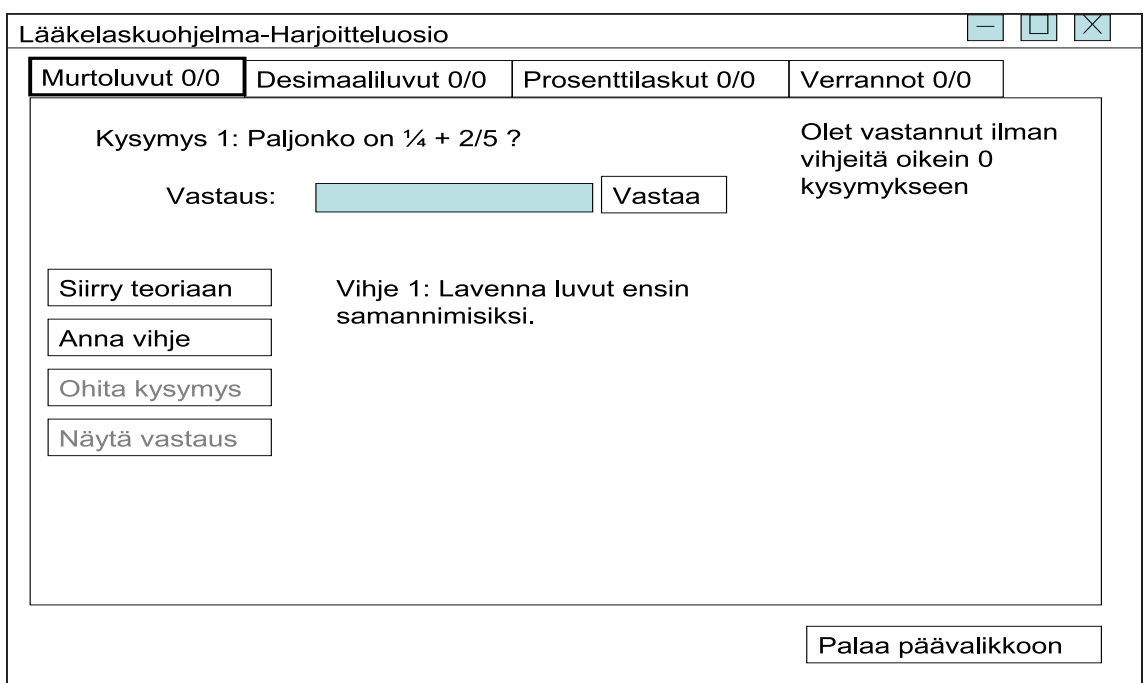

Kuva 6: Harjoitteluosion perusnäkymä. Ohita kysymys ja Näytä vastaus painikkeet eivät ole aktiivisia, koska käyttäjä ei ole yrittänyt vielä kolmea kertaa tehtävän ratkaisua.

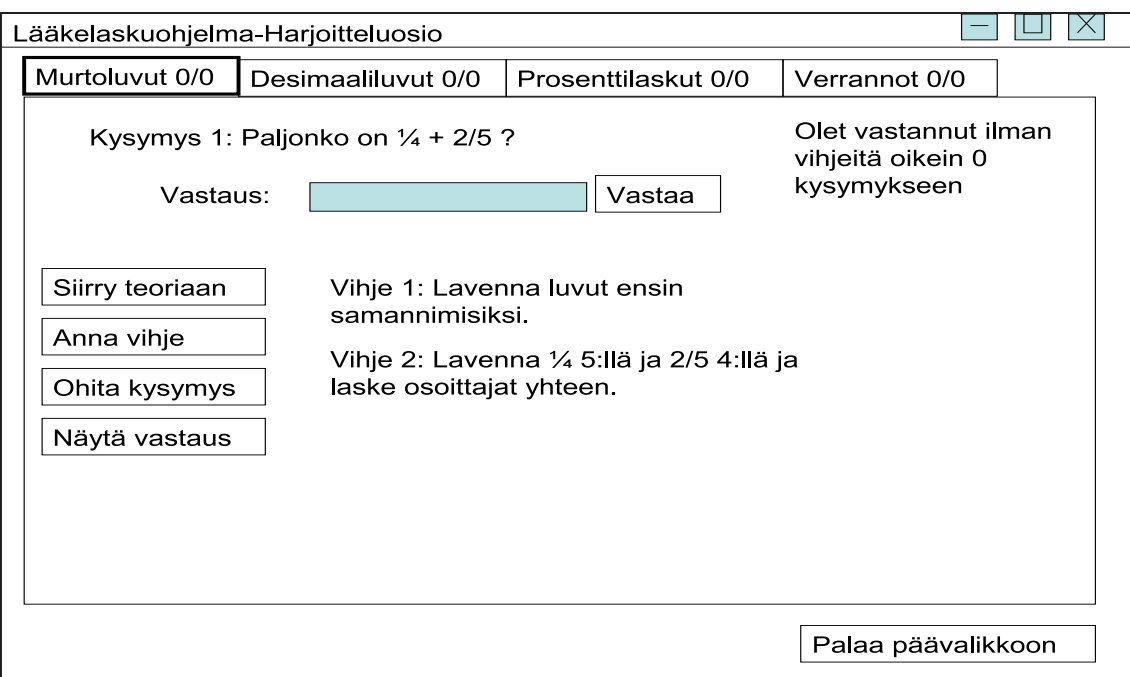

Kuva 7: Kun käyttäjä on yrittänyt ratkaista tehtävää kolme kertaa, niin hän voi halutessaan ohittaa tehtävän tai katsoa oikean vastauksen.

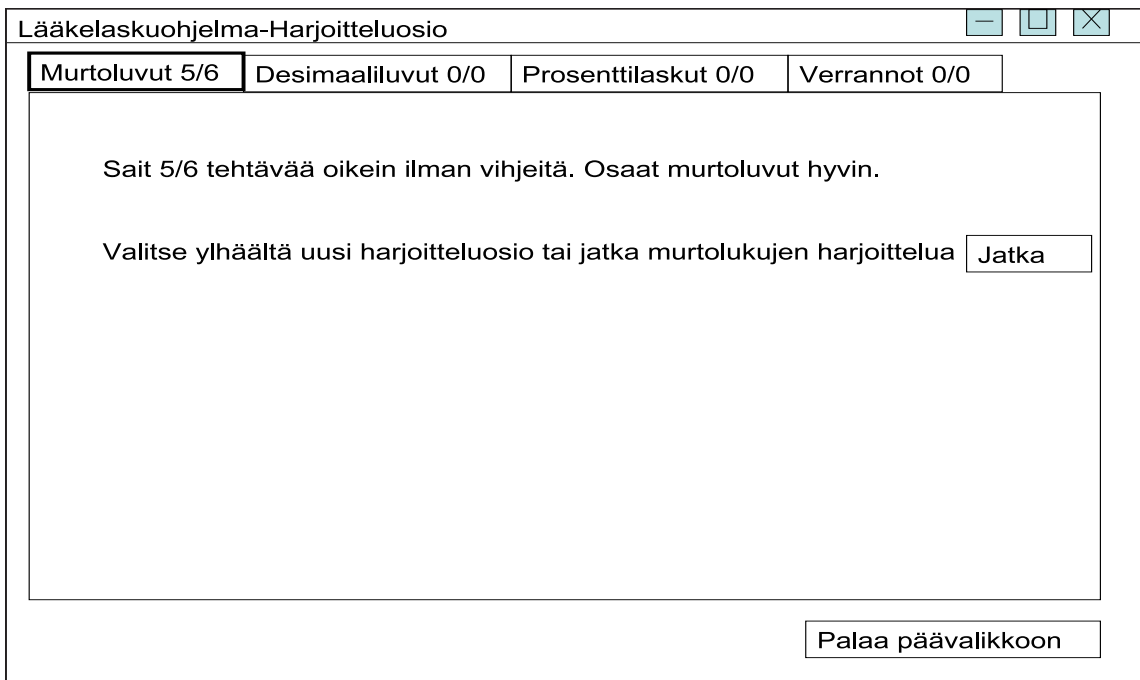

Kuva 8: Kun käyttäjä on saanut viisi kysymystä oikein, niin ohjelma ilmoittaa hänelle tuloksen.

37

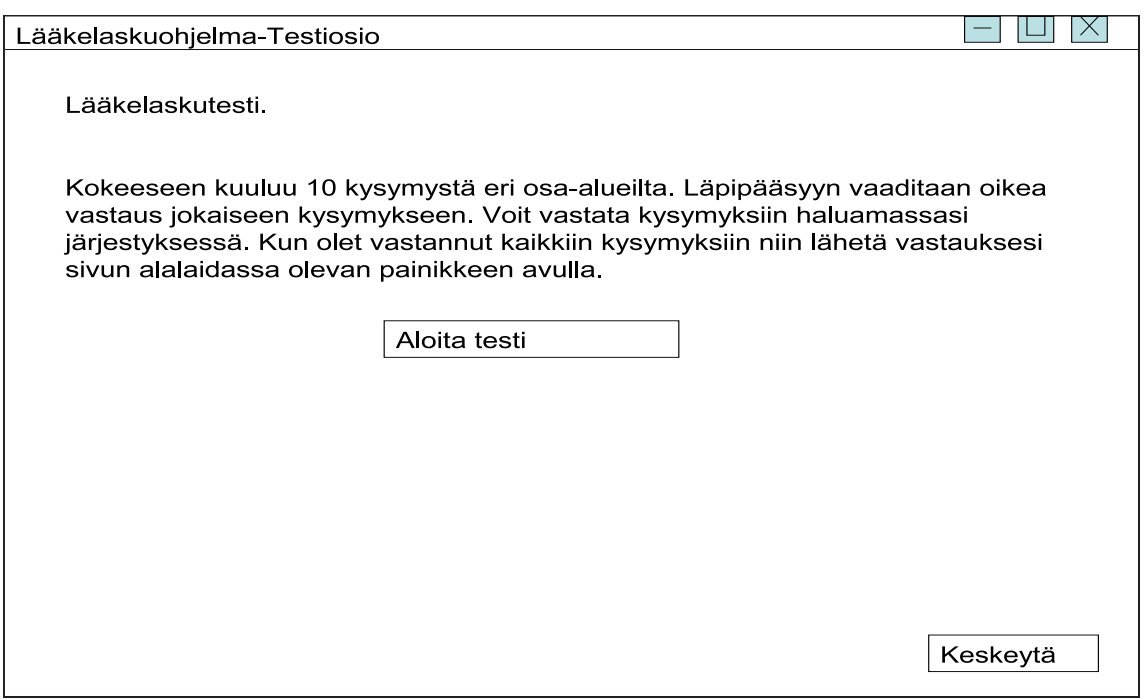

Kuva 9: Kun testin valvoja on avannut testin omilla tunnuksillaan, niin käyttäjälle avautuu testin aloitusikkuna.

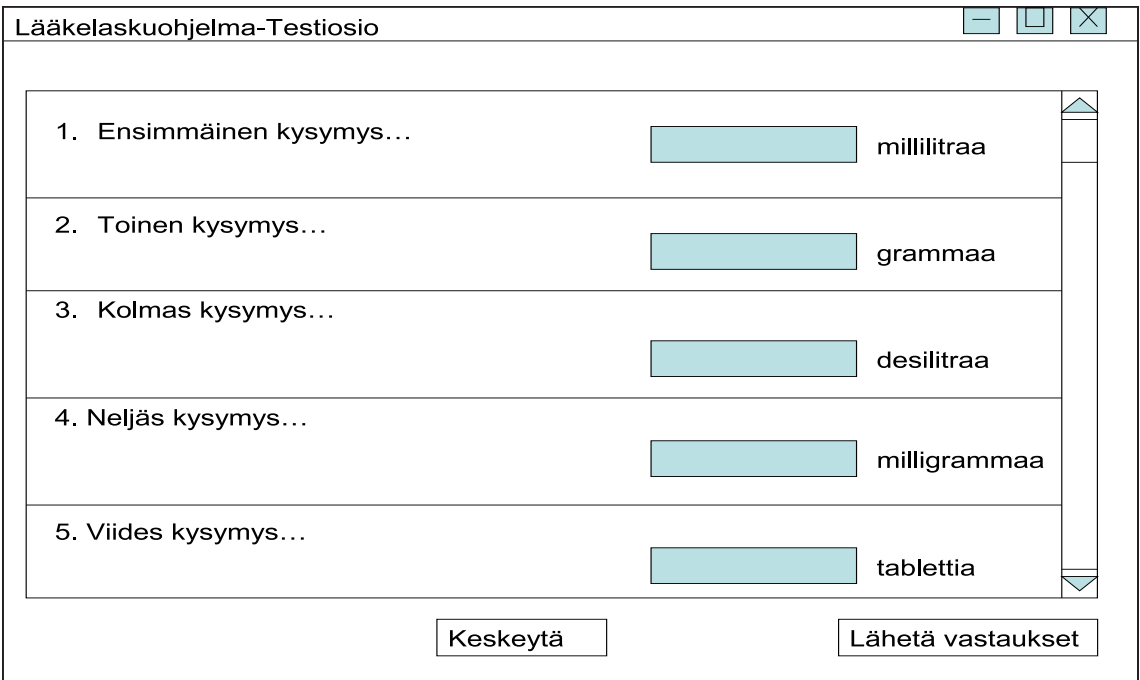

Kuva 10: Testissä kaikki kysymykset tulostuvat allekkain ja käyttäjä voi vastata niihin haluamassaan järjestyksessä

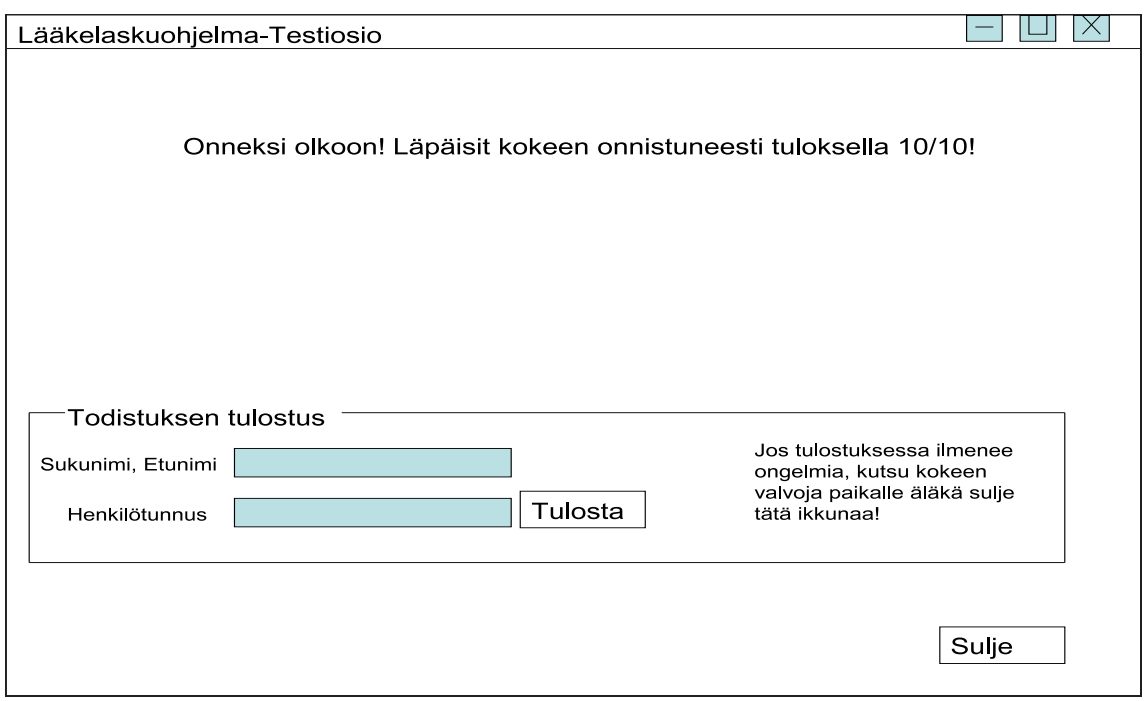

Kuva 11: Jos käyttäjä vastaa kaikkiin kysymyksiin oikein, niin ohjelma antaa hänen tulostaa läpipääsytodistuksen

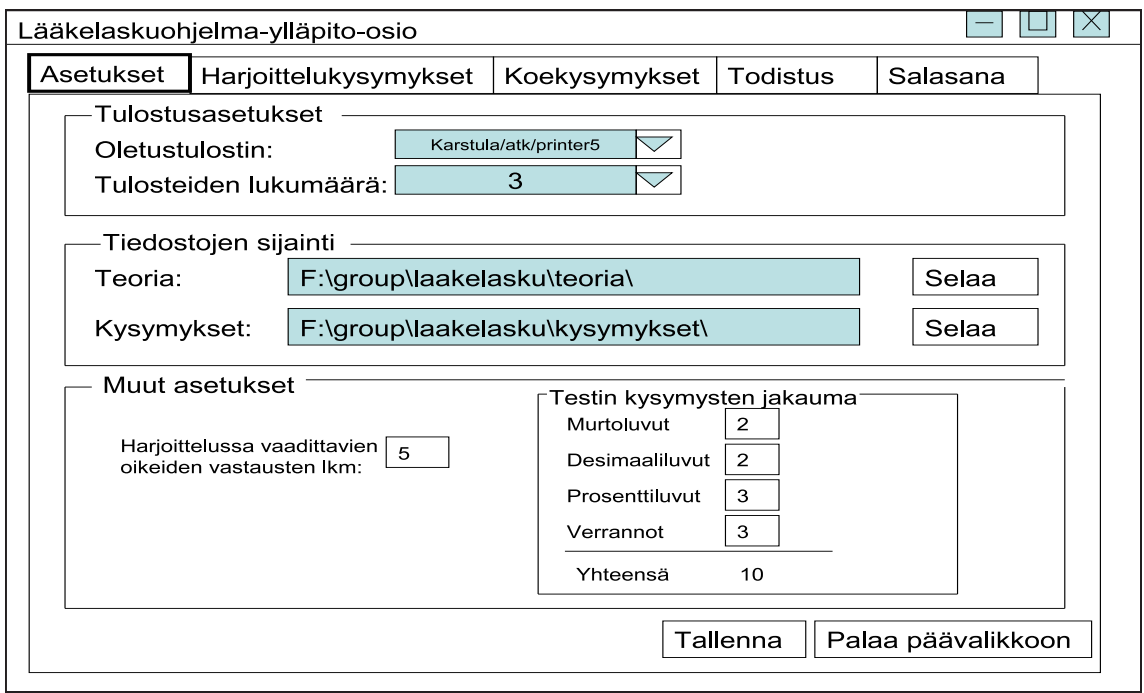

Kuva 12: Ylläpito-osion Asetukset -välilehdellä ylläpitäjä voi suorittaa yleisiä ylläpitotehtäviä

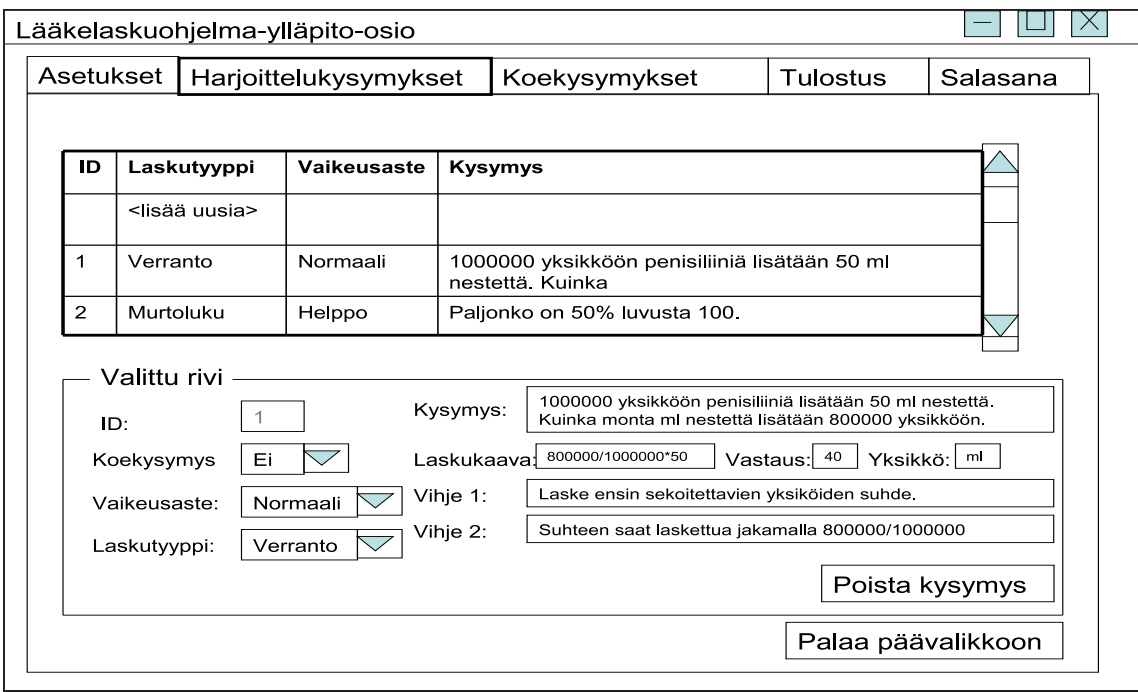

Kuva 13: Harjoittelukysymykset ja Koekysymykset -välilehdillä voidaan lisätä, muokata ja poistaa kysymyksiä

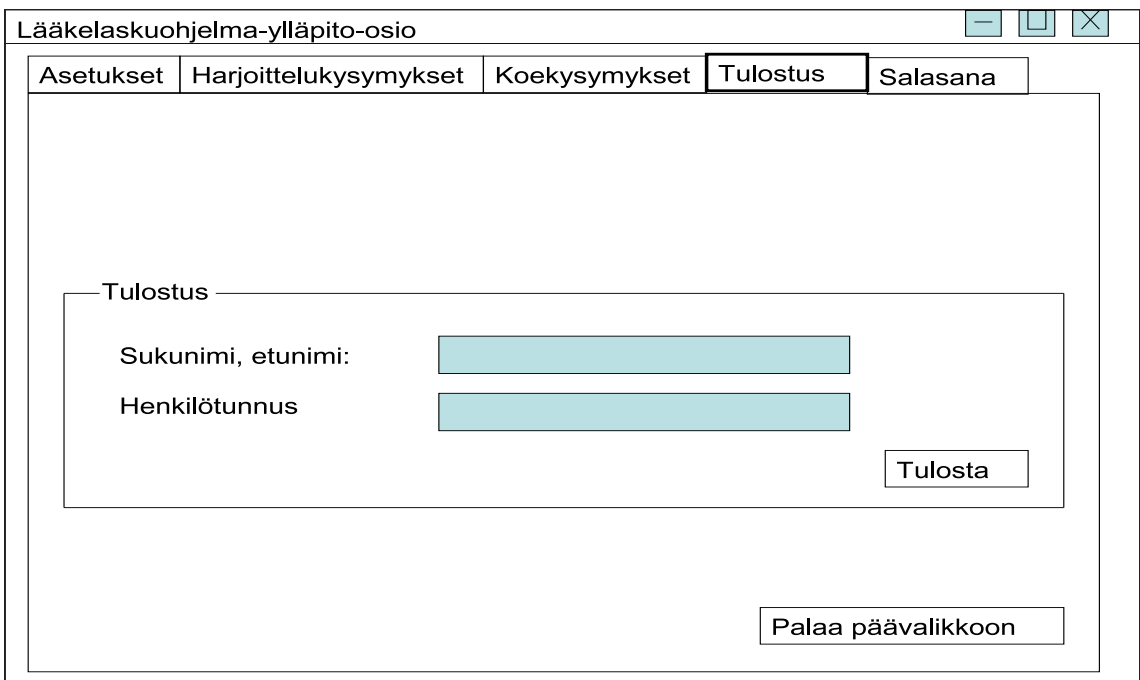

Kuva 14: Mikäli käyttäjän tulostuksessa ilmenee jotain ongelmia, niin ylläpitäjä voi myös tulostaa läpipääsytodistuksen

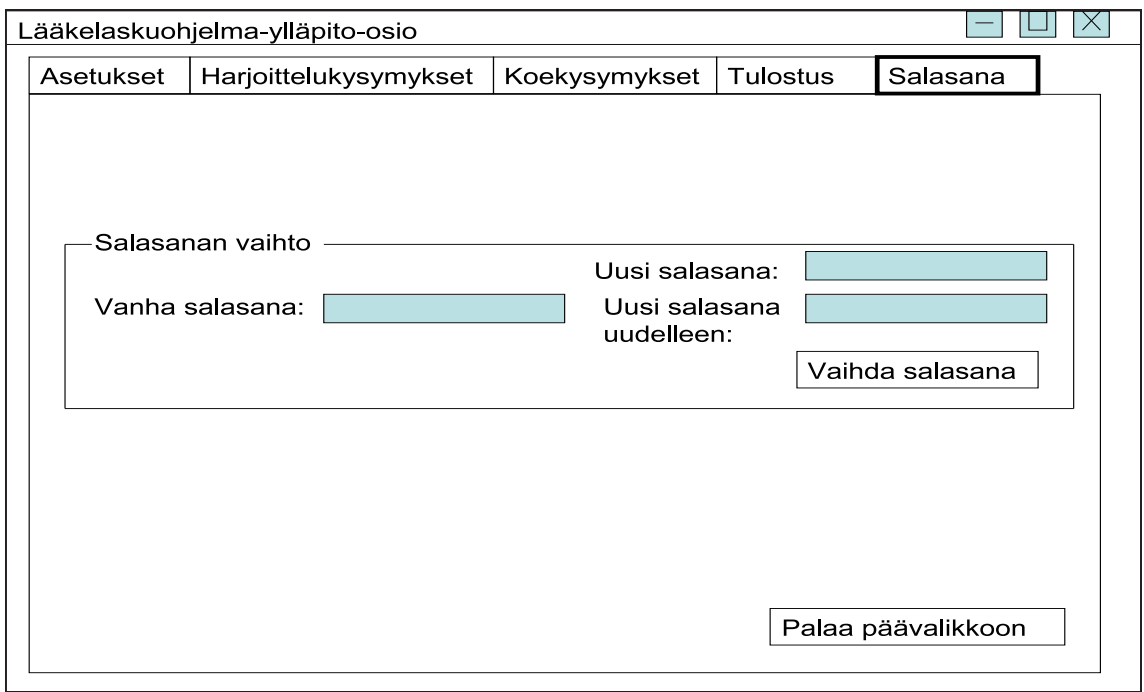

Kuva 15: Ylläpitäjä voi myös vaihtaa testi- ja teoriaosion sisäänkirjautumissalasanaa